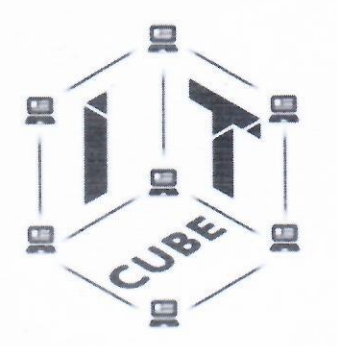

Муниципальное учреждение дополнительного образования «Центр развития творчества детей и юношества им. И. А. Панкова»

Программа утверждена Педагогическим советом «ЦРТД и Ю им. И. А. Панкова» ul» undra 2021.

Председатель совета

huy -

# **УТВЕРЖДАЮ**

Директор «ЦРТД и Ю им. И. А. Панкова»

Л. В. Тувалова  $20 \mathscr{L}$ r.

# Дополнительная общеобразовательная программа Центра цифрового образования «IT-куб» «Системное администрирование»

Программа рассчитана на детей 12-16 лет

Сроки реализации программы: 6 месяцев, количество учебных часов - 36

Тверская обл. г. Кимры 2022 г.

<span id="page-1-0"></span>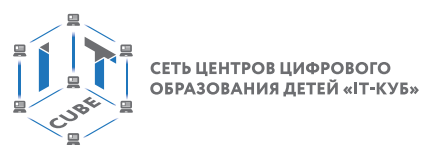

# **Содержание**

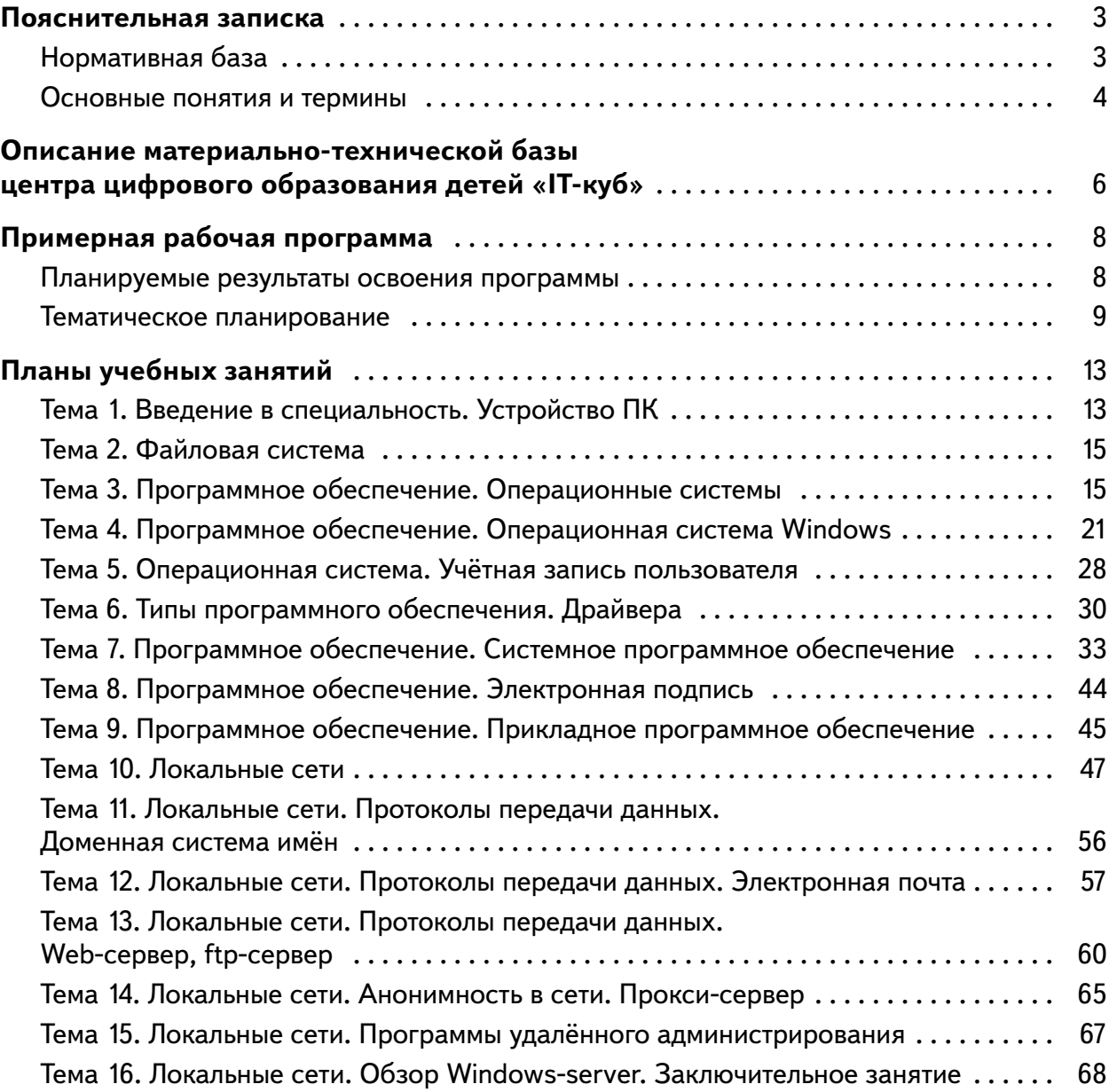

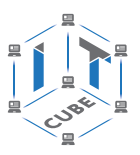

# Пояснительная записка

<span id="page-2-0"></span>В XXI веке общество находится на этапе глобальной информатизации и компьютеризации. Поэтому возрастает потребность в специалистах с высоким уровнем владения информационными компетенциями, которые отвечают социальному заказу по подготовке квалифицированных кадров в области системного администрирования.

На сегодняшний день в каждой современной крупной компании есть большое количество компьютерной техники и различных сетевых устройств. И для их бесперебойной работы в компании требуется сетевой администратор, владеющий необходимыми компетенциями и навыками.

Целью программы «Системное администрирование» является получение начальных навыков и компетенций, необходимых для выполнения нового вида профессиональной деятельности в сфере администрирования информационных систем.

Для достижения поставленной цели планируется выполнение следующих задач.

## Образовательные:

- Формирование представления о принципах устройства и функционирования отдельных компьютеров.
- Формирование представления о функционировании локальных сетей.
- Формирование умений по установке и настройке операционных систем и различного программного обеспечения.

#### Развивающие:

- Формирование и развитие умения поиска необходимой учебной информации.
- Формирование мотивации к изучению курса.
- Ориентирование обучающихся на использование новых технологий в сфере системного администрирования.

## Воспитательные:

- Формирование умения работать как индивидуально, так и в группе для решения поставленной задачи.
- Воспитание трудолюбия, упорства и желания добиваться поставленной цели.
- Воспитание уважительного отношения к интеллектуальному труду.
- Формирование информационной культуры.

Программа рассчитана на учащихся в возрасте от 12 до 16 лет и не требует предварительных знаний и входного тестирования.

Занятия проводятся в группах до 12 человек, продолжительность занятия не более 45 минут, общая продолжительность программы равна 36 часам.

# Нормативная база

1. Конституция Российской Федерации (принята всенародным голосованием 12.12.1993 с изменениями, одобренными в ходе общероссийского голосования 01.07.2020) — URL: http://www.consultant.ru/document/cons doc LAW 28399/(дата обращения: 10.03.2021).

2. Федеральный закон от 29.12.2012 № 273-ФЗ (ред. от 31.07.2020) «Об образовании в Российской Федерации» (с изм. и доп., вступ. в силу с 01.09.2020) — URL: http://www. consultant.ru/document/cons doc LAW 140174 (дата обращения: 28.09.2020).

3. Паспорт национального проекта «Образование» (утв. президиумом Совета при Президенте РФ по стратегическому развитию и национальным проектам, протокол от 24.12.2018 № 16) - URL: //https://login.consultant.ru link ?req=doc&base=LAW&n=319 308&demo=1 (дата обращения: 10.03.2021).

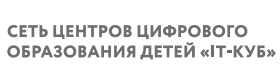

<span id="page-3-0"></span>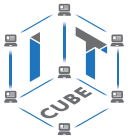

4. Государственная программа Российской Федерации «Развитие образования» (утверждена Постановлением Правительства РФ от 26.12.2017 № 1642 (ред. от 22.02.2021) «Об утверждении государственной программы Российской Федерации «Развитие образования» — URL: http: //www.consultant.ru document cons\_doc\_LAW\_286474 (дата обращения: 10.03.2021).

5. Стратегия развития воспитания в Российской Федерации на период до 2025 года (утверждена распоряжением Правительства РФ от 29.05.2015 № 996-р «Об утверждении Стратегии развития воспитания в Российской Федерации на период до 2025 года») — URL: http://www.consultant.ru/document/cons\_doc\_LAW\_180402/ — (дата обращения: 10.03.2021).

6. Профессиональный стандарт «Педагог (педагогическая деятельность в дошкольном, начальном общем, основном общем, среднем общем образовании), (воспитатель, учитель)» (ред. от 16.06.2019 г.) (Приказ Министерства труда и социальной защиты РФ от 18 октября 2013 г. № 544н, с изменениями, внесёнными приказом Министерства труда и соцзащиты РФ от 25 декабря 2014 г. № 1115н и от 5 августа 2016 г. № 422н) — URL: // http://профстандартпедагога.рф — (дата обращения: 10.03.2021).

7. Профессиональный стандарт «Педагог дополнительного образования детей и взрослых» (Приказ Министерства труда и социальной защиты РФ от 5 мая 2018 г. № 298н «Об утверждении профессионального стандарта «Педагог дополнительного образования детей и взрослых») — URL: //https://profstandart.rosmintrud.ru/obshchiy-informatsionnyyblok/natsionalnyy-reestr-professionalnykh-standartov/reestr-professionalnykh-standartov/ index.php?ELEMENT\_ID=48583 (дата обращения: 10.03.2021).

8. Федеральный государственный образовательный стандарт основного общего образования (утверждён приказом Министерства образования и науки Российской Федерации от 17 декабря 2010 г. № 1897) (ред. 21.12.2020) — URL: https://fgos.ru (дата обращения: 10.03.2021).

9. Федеральный государственный образовательный стандарт среднего общего образования (утверждён приказом Министерства образования и науки Российской Федерации от 17 мая 2012 г. № 413) (ред.11.12.2020) — URL: https://fgos.ru (дата обращения: 10.03.2021).

10. Методические рекомендации по созданию и функционированию центров цифрового образования «IT-куб» (утверждены распоряжением Министерства просвещения Российской Федерации от 12 января 2021 г. № Р-5) — URL: http://www.consultant.ru/ document/cons\_doc\_LAW\_374572/ (дата обращения: 10.03.2021).

## **Основные понятия и термины**

**Антивирусы** — это специализированные программы для выявления и устранения вирусов.

**Аппаратный интерфейс** — это средства, обеспечивающие взаимодействие между устройствами компьютера.

**Бит** — это наименьший элемент памяти компьютера.

**Брандмауэры (межсетевые экраны)** — это сложные и многофункциональные комплексы программ, задача которых — обеспечение безопасного взаимодействия сетей.

**Виртуальные машины** — это программные компьютеры, которые предоставляют пользователю все возможности физических компьютеров.

**Вредоносная программа** — это программа, целью работы которой является выполнение действий, затрудняющих работу или ущемляющих права пользователя, а также приводящих к нарушению безопасности.

**Загрузка компьютера**  — это последовательная загрузка программ операционной системы из долговременной памяти в оперативную память компьютера.

#### СИСТЕМНОЕ АДМИНИСТРИРОВАНИЕ

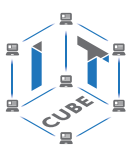

Интернет — это глобальная компьютерная сеть, которая связывает между собой миллионы компьютеров и сетей по всему миру.

Информационная безопасность - это процесс соблюдения (сохранения) трёх аспектов (атрибутов) безопасности: доступности, целостности и конфиденциальности информации.

Каталог — это поименованная совокупность файлов и подкаталогов.

Компьютер — это универсальное электронное программно-управляемое устройство для работы с информацией.

Компьютерные вирусы - это программы, которые распространяются по доступным носителям без ведома пользователя и наносят тот или иной ущерб данным пользователя.

Логин — это сочетание различных символов, которые сервис ассоциирует с пользователем; иначе говоря, это имя пользователя, под которым его будут «видеть» другие пользователи.

Локальная компьютерная сеть - это сеть, находящаяся на небольшой территории и служащая для пользования одними и теми же данными и услугами, которая объединяет небольшое количество компьютеров.

Операционная система - это комплекс программ, обеспечивающих совместное функционирование всех устройств компьютера и предоставляющих пользователю доступ к ресурсам компьютера.

Пароль - это сочетание различных символов, подтверждающих, что логином намеревается воспользоваться именно владелец логина.

Полное имя файла - это последовательно записанные путь к файлу и имя файла.

Программа - это описание на формальном языке, «понятном» компьютеру, последовательности действий, которые необходимо выполнить над данными для решения поставленной задачи.

Программное обеспечение — это совокупность всех программ, предназначенных для выполнения на компьютере.

Программный принцип работы компьютера - это совокупность программ на компьютере, с помощью которых осуществляется его работа.

Пользовательский интерфейс — это средства, обеспечивающие взаимодействие человека и компьютера.

Прикладные программы - это программы, с помощью которых пользователь может работать с разными видами информации, не прибегая к программированию.

Протокол — это набор соглашений, который определяет обмен данными между различными программами.

Сервер - это программное или аппаратное устройство, которое принимает и отвечает на запросы, сделанные по компьютерной сети.

Сервисные программы — это программы-архиваторы, антивирусные программы, коммуникационные программы и др.

**Сетевые «черви»** — это вредоносные программы, использующие уязвимости в сетевых программах. Они распространяются по сети, а не с помощью передачи файлов.

Системный администратор (system administrator) – это специалист, основной задачей которого является обеспечение штатной работы компьютерной техники, сети и программного обеспечения в организации.

Троянские кони — это вредоносные программы, которые не начинают действие сразу после внедрения, а ждут получения команды извне или наступления какого-либо события.

Файловая структура — это совокупность файлов на диске и взаимосвязей между ними.

Web-сервер — это сервер, который принимает запросы от пользователя и выдаёт им ответы - документ, страницу или сайт.

<span id="page-5-0"></span>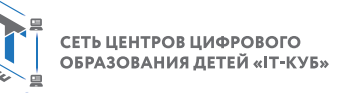

# **Описание материально-технической базы центра цифрового образования детей «IT-куб»**

Для организации работы IT-куб в распоряжении «Об утверждении методических рекомендаций по созданию и функционированию центров цифрового образования «IT-куб» от 12.02.2021 рекомендуется следующее оборудование лаборатории:

- системный блок в сборе с комплектующими (материнская плата, видеокарта, сетевая карта, блок питания и т. д.), возможность производить сборку и разборку системного блока, манипулятор типа мышь, клавиатура, монитор, роутер, коммутатор, кабель «витая пара» в бухте, обжимной инструмент, отвёртка, коннекторы, различные соединительные провода;
- ноутбук (диагональ экрана: не менее 15,6 дюйма, разрешение экрана: не менее  $1920\times1080$  пикселей; количество ядер процессора: не менее 4; количество потоков: не менее 8; базовая тактовая частота процессора: не менее 1 ГГц; максимальная тактовая частота процессора: не менее 2,5 ГГц; кэш-память процессора: не менее 6 Мбайт; объём установленной оперативной памяти: не менее 8 Гбайт; объём накопителя SSD: не менее 240 Гбайт; время автономной работы от батареи: не менее 6 часов; вес ноутбука с установленным аккумулятором: не более 1,8 кг; внешний интерфейс USB-стандарта не ниже 3.0: не менее трёх свободных; внешний интерфейс LAN (использование переходников не предусмотрено): наличие; наличие модулей и интерфейсов (использование переходников не предусмотрено): VGA, HDMI;
- беспроводная связь Wi-Fi: наличие с поддержкой стандарта IEEE 802.11n или современнее;
- web-камера;
- манипулятор мышь;
- предустановленная операционная система с графическим пользовательским интерфейсом, обеспечивающая работу распространённых образовательных и общесистемных приложений;
- интерактивная панель или доска.

В IT-куб действуют несколько лабораторий, в том числе лаборатория для осуществления деятельности направления «Системное администрирование».

Лаборатории для занятий должны быть оборудованы в соответствии с распоряжением Министерства просвещения Российской Федерации № P-5 от 12.01.2021 г.

На данном оборудовании могут выполняться лабораторные работы по курсу «Системное администрирование», проводиться открытые занятия, защита проектов и т. д. С использованием презентационного оборудования преподаватели проводят объяснение нового материала, приводят примеры работы программ и т. д.

СЕТЬ ЦЕНТРОВ ЦИФРОВОГО<br>ОБРАЗОВАНИЯ ДЕТЕЙ «ІТ-КУБ»

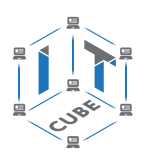

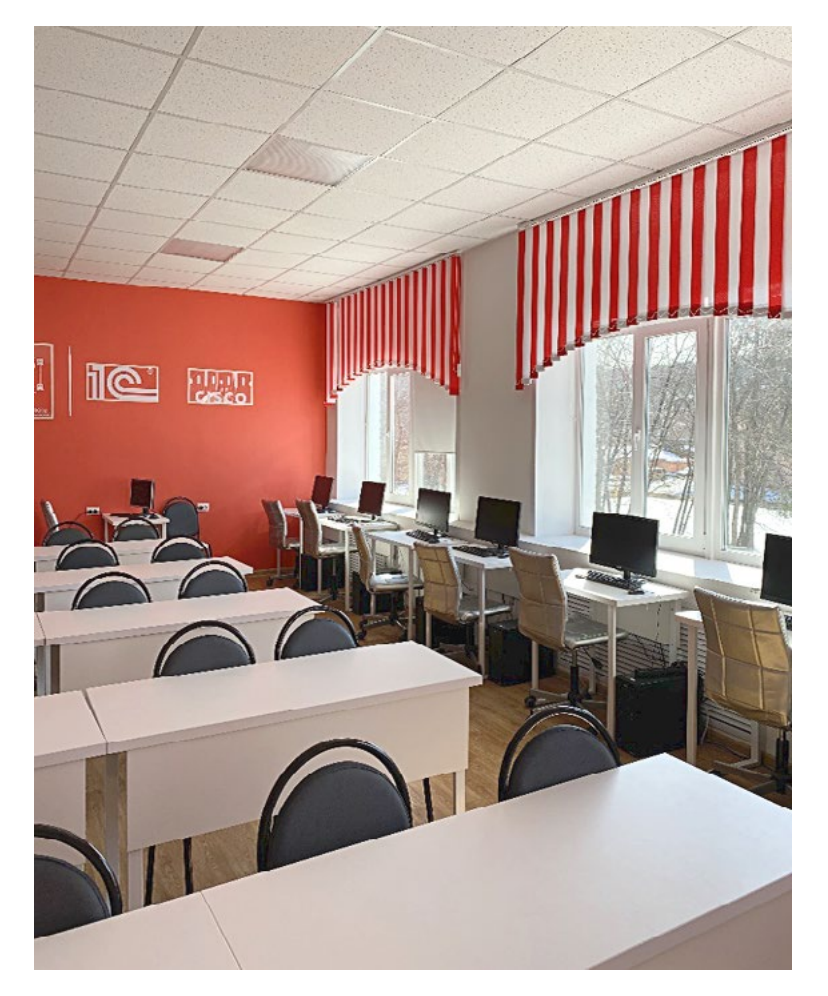

Лаборатория

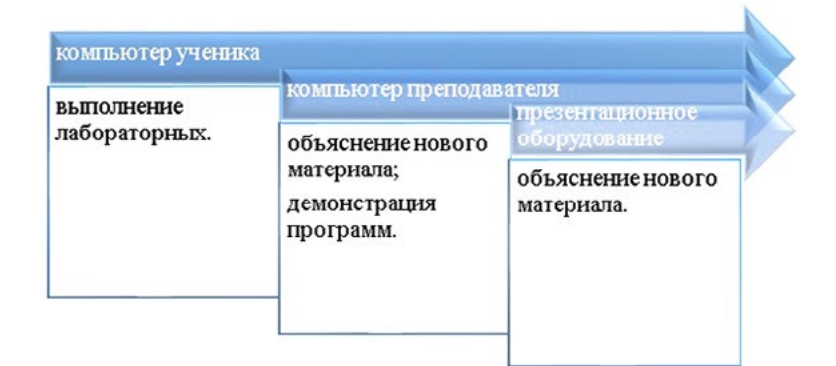

Использование оборудования IT-куб при организации занятий по курсу «Системное администрирование»

<span id="page-7-0"></span>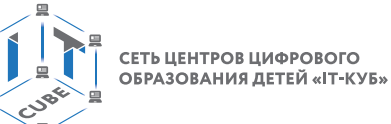

# Примерная рабочая программа для организации работы по тематическому направлению «Системное администрирование»

# Планируемые результаты освоения программы обучающимися с описанием процедур итоговой и промежуточной аттестации (включая примеры контрольно-оценочных материалов и критерии оценки)

Как было написано ранее, целью программы «Системное администрирование» является получение начальных навыков и компетенций, необходимых для выполнения нового вида профессиональной деятельности в сфере администрирования информационных систем, ориентируя обучающихся на использование новых технологий в сфере системного администрирования.

# Планируемые результаты обучения

#### Личностные:

- Формирование умения самостоятельной деятельности.
- Формирование умения работать в команде.
- Формирование коммуникативных навыков.
- Формирование навыков анализа и самоанализа.
- Формирование целеустрёмленности и усидчивости в процессе творческой, исследовательской работы и учебной деятельности.

#### Предметные:

- Формирование представления о программном обеспечении и сетевом оборудовании организаций.
- Формирование представления об устройстве персонального компьютера и принципе его работы.
- Формирование представления о принципах работы сетей.
- Формирование умений по работе с различным программным обеспечением.

## Метапредметные:

- Формирование умения ориентироваться в системе знаний.
- Формирование умения выбирать наиболее эффективные способы решения задач на компьютере в зависимости от конкретных условий.
- Формирование приёмов проектной деятельности, включая умения видеть проблему, формулировать тему и цель проекта, составлять план своей деятельности, осуществлять действия по реализации плана, результат своей деятельности соотносить с целью, классифицировать, наблюдать, проводить эксперименты, делать выводы и заключения, доказывать, защищать свои идеи, оценивать результаты своей работы.
- Формирование умения распределения времени.
- Формирование умений успешной самопрезентации.

<span id="page-8-0"></span>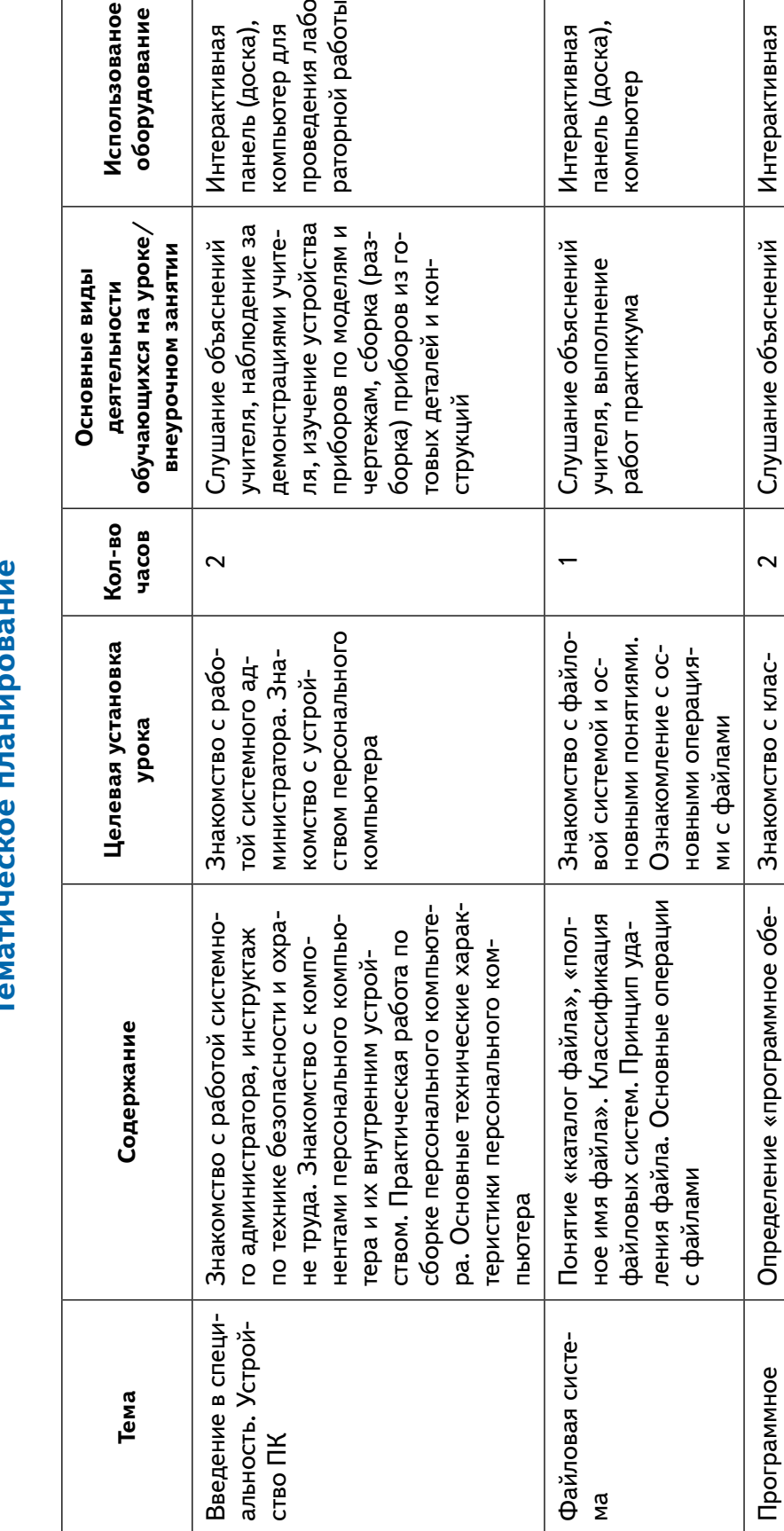

þ

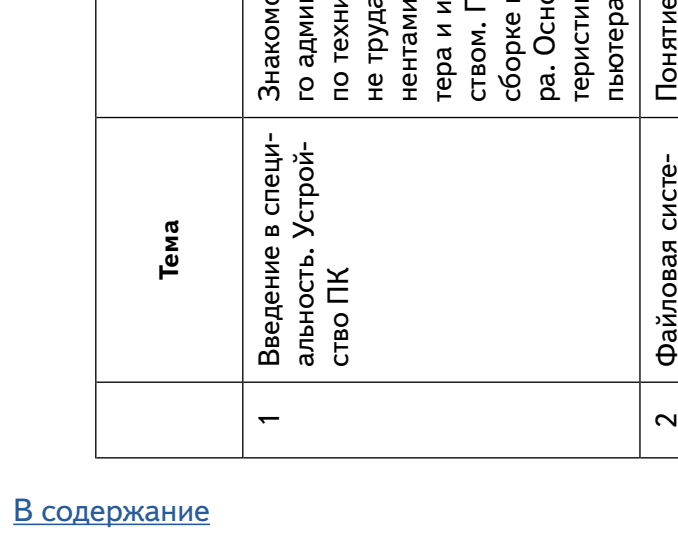

доска), гер для

пивная

ния лабой работы

панель (доска),

учителя, наблюдение за демонстрациями учите-

ля, слушание и анализ выступлений своих товарищей, выполнение работ практикума

граммного обеспече-

граммного обеспечения. Порядок

Операционные

СИСТЕМЫ

обеспечение.

 $\infty$ 

Mã

спечение». Классификация про-

загрузки персонального компью-

тера (знакомство с bios и опера-

ЦИОННЫМИ СИСТЕМАМИ).

сификацией про-

ния, с порядком за-

грузки компьютера

(порядок работы

различного ПО в мо-

мент загрузки компьютера), с вирту-

альной машиной

установка операционной системы VirtualBox. Практическая работа:

шинами. Практическая работа с Знакомство с виртуальными ма-

компьютер

пивная

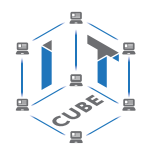

9

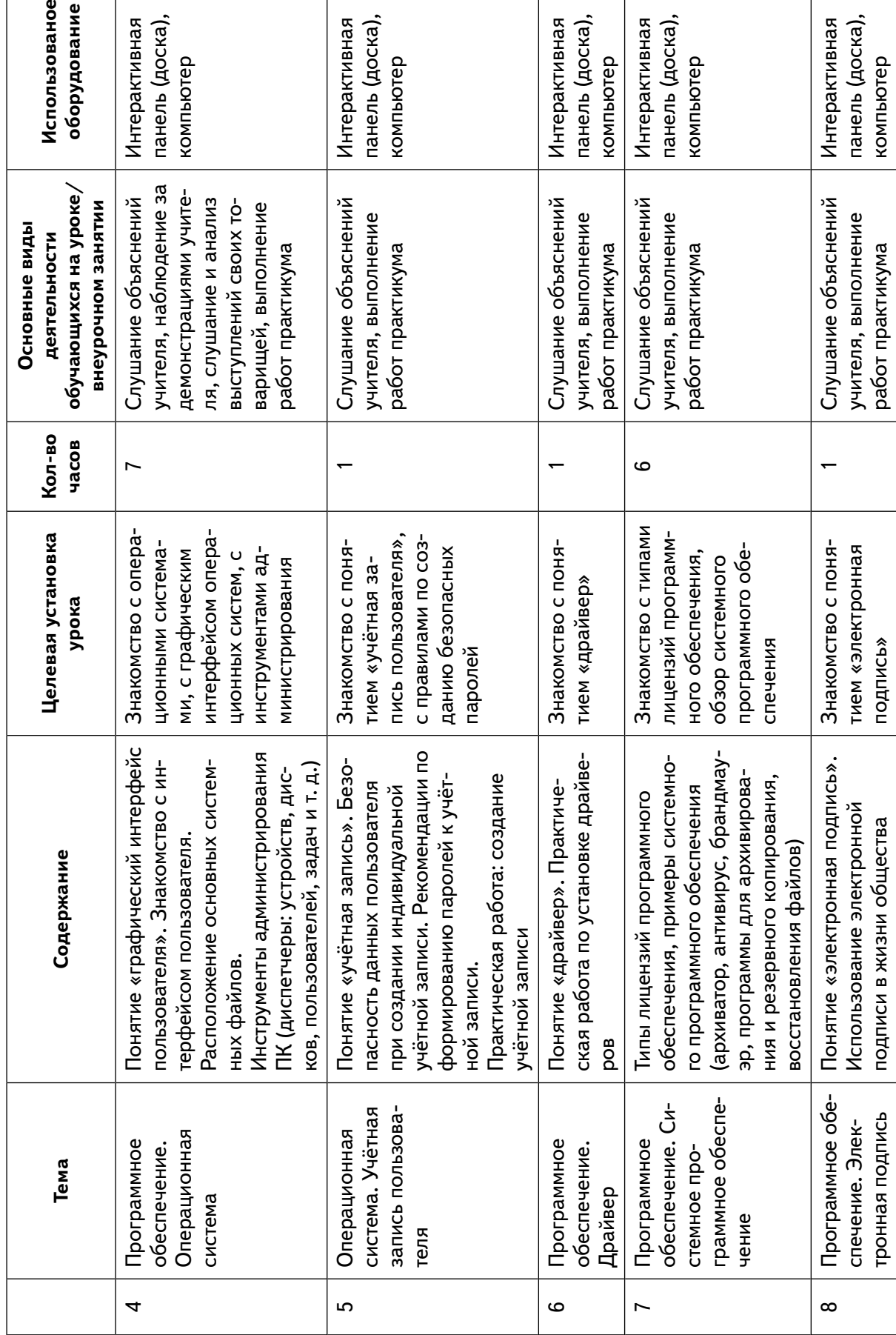

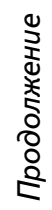

`⊒'

# СИСТЕМНОЕ АДМИНИСТРИРОВАНИЕ

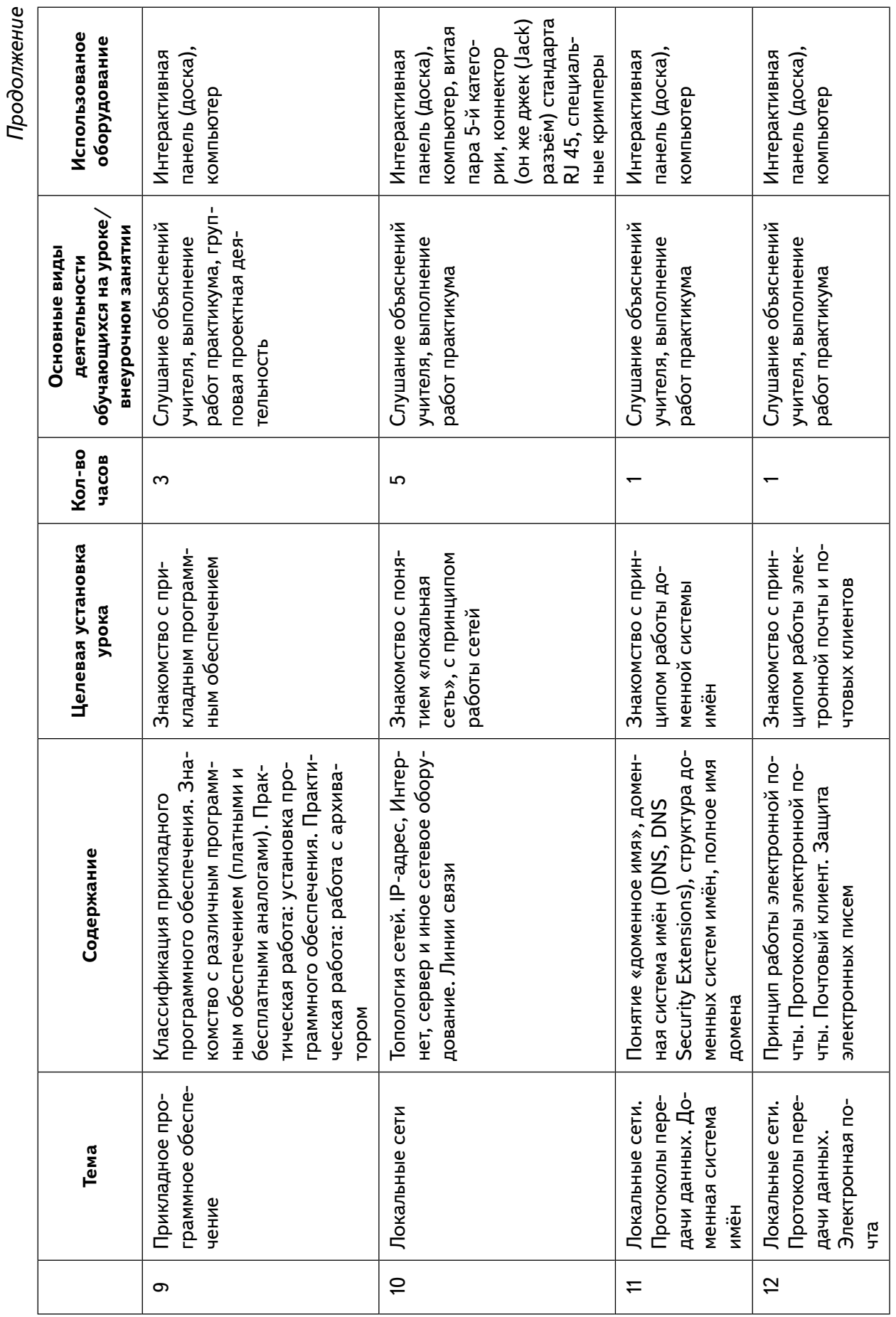

# СИСТЕМНОЕ АДМИНИСТРИРОВАНИЕ

В содержание

![](_page_10_Picture_5.jpeg)

СЕТЬ ЦЕНТРОВ ЦИФРОВОГО<br>ОБРАЗОВАНИЯ ДЕТЕЙ «ІТ-КУБ»

*Продолжение*

**12**

![](_page_11_Picture_240.jpeg)

![](_page_12_Picture_2.jpeg)

# **Планы учебных занятий**

# **Тема 1. Введение в специальность. Устройство ПК**

<span id="page-12-0"></span>Рекомендуемое количество часов на данную тему — 2 часа.

#### **Планируемые результаты**

**Предметные:** знания об основных видах деятельности системного администратора, знания основных устройств персонального компьютера и их функций; знание основных характеристик персонального компьютера.

**Метапредметные:** понимание роли системного администратора при сопровождении различных процессов, связанных с использованием компьютерной техники, понимание назначения основных устройств персонального компьютера.

**Личностные:** понимание роли системного администратора и персонального компьютера в жизни.

**Оборудование и материалы:** компьютер, презентационное оборудование.

Изучение устройства персонального компьютера, выполнение практической работы № 1.

**Краткое содержание.** Вводное занятие. Проведение обязательного инструктажа по технике безопасности. Введение в специальность.

Определение понятий «системный администратор», «системное администрирование», определение обязанностей системного администратора. Примеры работы персонального компьютера в различных сферах жизни (атомная промышленность, различные заводы и т. д.), значение системного администратора.

Основные элементы компьютера. Компоненты системного блока: системная плата, блок питания, центральный процессор, оперативная память, видеокарта, сетевая карта, звуковая карта, жёсткий диск, оптический привод и т. д. Интегрированные в материнскую плату устройства (видеокарта, сетевая карта). Внешние устройства персонального компьютера.

Демонстрация компонентов системного блока. Особенности сборки ПК, защита неправильной сборки на физическом уровне (наличие специальных ограничителей в зависимости от типа оборудования, отличие размещения ограничителей в различных типах памяти и процессоров). Выполнение практической работы № 1.

## **Практическая работа № 1. Сборка персонального компьютера**

Работа выполняется строго под руководством учителя, поэтапно. Учитель перед практической работой проводит обязательный инструктаж по технике безопасности. Перед началом выполнения работы учитель разъясняет принцип разборки и сборки системного блока, обращая внимание на шаги сборки (разборки). В системном блоке должна быть установлена материнская плата, блок питания (необходимо проверить, чтобы провод питания был отсоединён от розетки).

Шаги сборки (порядок может отличаться в зависимости от удобства расположения слотов на материнской плате):

Установка процессора (преподаватель должен обратить внимание на выступающие элементы процессора или на материнской плате (их нельзя повреждать!)). Необходимо показать специальные пазы и (или ограничители), объяснить, что все элементы подключения на компьютерах имеют специальные ограничители и(или) пазы, таким образом, неправильное подключение компонентов друг к другу исключено. Установить прижимную

СЕТЬ ЦЕНТРОВ ЦИФРОВОГО ОБРАЗОВАНИЯ ДЕТЕЙ «ІТ-КУБ»

![](_page_13_Picture_2.jpeg)

пластину (в разных модификациях установка прижимной пластины отличается). Установка должна выполняться без усилий!

Нанесение термопасты. Аккуратно нанести дозированное количество термопасты линией с одного края процессора (рекомендуется каждое нанесение пасты производить под контролем учителя). Нанесение осуществляется пластиковой карточкой (пластинкой). Плотно придавив край карты, не теряя силы нажима, пасту наносят слева направо.

Установка системы охлаждения. Необходимо обратить внимание на специальные отверстия на материнской плате для установки системы охлаждения, система ставится с небольшим усилием. Этот этап рекомендуется делать учителю.

#### *Внимание!*

При практических занятиях с несколькими группами рекомендуется пропустить шаг 1—3, т. е. заранее установить процессор и систему охлаждения для предотвращения повреждения материнской платы или процессора.

Установка оперативной памяти. Слот оперативной памяти имеет специальную перемычку, поэтому установка другого вида памяти невозможна.

Установка видеокарты и звуковой карты (при наличии) выполняется аналогично установке оперативной памяти. Нужно обратить внимание на то, что после установки необходимо аккуратно закрепить карты с помощью крепёжных винтов к системному блоку.

Установка жёсткого диска привода DVD. Необходимо установить привод DVD в системный блок и закрепить его. После установки производится подключение кабеля питания и кабеля для передачи данных.

Подключение различных разъёмов к системной плате. Необходимо обратить внимание на руководство пользователя к материнской плате для обозначения правильного подключения проводов от кнопок включения, перезагрузки компьютера, USB-входов на системном блоке.

Подключение питания. После проверки всех соединений подключается питание на материнской плате к блоку питания, видеокарты и др. Особо нужно обратить внимание на соединение специальных разъёмов.

Включение компьютера и диагностика ошибок. При неполадках включения следует обратить внимание на звуковые сигналы и/или сообщения на мониторе компьютера. С информационными материалами и видами ошибок преподавателю нужно ознакомиться на сайте производителя системной платы.

Провоцирование ошибок. На демонстрационном компьютере необходимо снять процессор и запустить компьютер. Обратить внимание на звуковую или световую индикацию ошибки при сборке (отсутствует процессор).

![](_page_14_Picture_2.jpeg)

# **Тема 2. Файловая система**

<span id="page-14-0"></span>Рекомендуемое количество часов на данную тему — 1 час. **Планируемые результаты**

**Предметные:** представление об объектах файловой системы, выработка навыков работы с файлами.

**Метапредметные:** умения и навыки организации файловой структуры в личном информационном пространстве.

**Личностные:** понимание необходимости упорядоченного хранения собственных программ и данных.

**Оборудование и материалы:** компьютер, презентационное оборудование.

**Краткое содержание.** Рассмотрение основных понятий (файл; правила именования файлов; каталогов; корневой каталог; файловая структура; путь к файлу; полное имя файла), ограничения в файловых системах (на примере NTFS). Выполнение практической работы № 2.

# **Практическая работа № 2. Создание файла**

Необходимо создать в папке «Мои документы» папку вида «Фамилия Имя Отчество группа (ввести свои данные)».

Запустить текстовый редактор «Блокнот» и набрать в нём свою визитную карточку (фамилию, имя, отчество, адрес школы, класс).

Сохранить набранный текст в папке вида «Фамилия Имя Отчество группа (ввести свои данные)» под именем «визитка.txt».

Создать в папке «Мои документы» папку «Моя новая папка».

Скопировать в папку «Моя новая папка» файл «визитка.txt» из папки «Фамилия Имя Отчество группа (ввести свои данные)».

Переименовать файл визитка.txt из папки «Моя новая папка» в файл «vizitka.txt».

Скопировать файл «vizitka.txt» в папку «Фамилия Имя Отчество группа (введите свои данные)».

Определить время создания файла «vizitka.txt» и его размер в байтах.

Удалить папку вида «Фамилия Имя Отчество группа (ранее созданные данные)».

# **Тема 3. Программное обеспечение. Операционные системы**

Рекомендуемое количество часов на данную тему — 2 часа. **Планируемые результаты**

**Предметные:** понятие программного обеспечения персонального компьютера и основных его групп; знание существующих различных операционных систем.

**Метапредметные:** понимание назначения программного обеспечения персонального компьютера.

**Личностные:** понимание персонального компьютера в жизни, понимание назначения операционных систем.

**Оборудование и материалы:** компьютер, презентационное оборудование.

**Краткое содержание.** Понятие «программное обеспечение». Классификация программного обеспечения. Порядок работы различного ПО с момента загрузки компьютера BIOS. Понятие операционная система (определение). Распространённые операционные системы для персональных компьютеров (Windows, Linux, MacOS), операционные систе-

![](_page_15_Picture_1.jpeg)

СЕТЬ ЦЕНТРОВ ЦИФРОВОГО ОБРАЗОВАНИЯ ДЕТЕЙ «ІТ-КУБ»

мы для мобильных устройств (Android и др.). Пользовательский интерфейс операционной системы. Программы-драйверы, программы-утилиты. Выполнение практической ра- $6$ оты  $N<sup>0</sup>$  3.

# Практическая работа № 3. Установка операционной системы

Установку операционной системы можно выполнять на собранный компьютер или на виртуальную машину. При организации занятий в нескольких группах необходимо использовать виртуальную машину для двух и более подгрупп. Виртуальная машина позволит одновременно на одном компьютере дополнительно запускать различные операционные системы, таким образом у каждого обучающегося будет персональная виртуальная машина. Рекомендуем использовать бесплатную и универсальную виртуальную машину Oracle VM VirtualBox. Перед проведением практической работы данная программа должна быть установлена на компьютерах обучающихся (ссылка на сайт производителя https://www.virtualbox.org/).

# Описание практической работы

# Настройка виртуальной машины Oracle VM VirtualBox (далее VirtualBox)

Для создания виртуальной машины необходимо запустить программу VirtualBox (войти в меню пуск, далее открыть папку Oracle VM VirtualBox и запустить приложение).

1. Для создания новой виртуальной машины необходимо нажать на панели управления кнопку «Создать».

![](_page_15_Figure_10.jpeg)

2. Ввести имя виртуальной машины, тип и версию операционной системы (тип и версию операционной системы выбирает учитель, может отличаться от приведённой на рисунке). На занятиях предлагается использовать Windows (Windows 7, 10).

![](_page_15_Picture_74.jpeg)

#### **СИСТЕМНОЕ АДМИНИСТРИРОВАНИЕ**

![](_page_16_Picture_2.jpeg)

3. Выбирается объём оперативной памяти. Рекомендуется выбирать от 4 ГБ. Не рекомендуется выбирать весь объём памяти, поскольку в этом случае работа основной операционной системы значительно замедляется, необходимо оставить свободной не менее 4 ГБ оперативной памяти.

![](_page_16_Picture_67.jpeg)

4. Настройка жёсткого диска. Далее настраивается виртуальный жёсткий диск. Создается новый жёсткий диск формата VDI (VirtualBox Disk Image). При выборе формата хранения выбирается динамический жёсткий диск, это позволит на начальном этапе уменьшить занимаемый объём на компьютере. Размер жёсткого диска — 50—60 Гигабайт.

5. После создания диска виртуальная машина успешно появится в панели управления.

6. Нажать курсором мыши на созданную вирутальную машину и выбрать кнопку «настроить». В новом окне выбрать «система», во вкладке «процессор» выбрать два процессора, включить виртуализацию процессора (установить галки напротив «Включить PAE/ NX» и др.).

7. Перейти во вкладку «сеть», включить 2-й адаптер (необходимо для выполнения практических работ при изучении темы «Локальная сеть»):

![](_page_16_Picture_68.jpeg)

Сохранить настройки.

![](_page_17_Picture_0.jpeg)

8. Запустить созданную виртуальную машину с помощью кнопки «Запустить».

![](_page_17_Picture_3.jpeg)

9. Выбрать виртуальный DVD-диск операционной системы.

![](_page_17_Picture_72.jpeg)

# СИСТЕМНОЕ АДМИНИСТРИРОВАНИЕ

![](_page_18_Picture_2.jpeg)

![](_page_18_Picture_15.jpeg)

![](_page_18_Picture_16.jpeg)

СЕТЬ ЦЕНТРОВ ЦИФРОВОГО<br>ОБРАЗОВАНИЯ ДЕТЕЙ «ІТ-КУБ»

![](_page_19_Picture_2.jpeg)

![](_page_19_Picture_16.jpeg)

![](_page_19_Picture_17.jpeg)

![](_page_20_Picture_2.jpeg)

<span id="page-20-0"></span>10. В появившемся окне автоматически начнётся установка операционной системы. При установке системы выбирается русский язык интерфейса и раскладки клавиатуры. При выборе жёсткого диска указать на имеющийся жёсткий диск, не нажимая кнопки «Создать» диск: А, «Форматировать» и т. п.

![](_page_20_Picture_114.jpeg)

Вид для Windows

Работа считается завершённой в момент начала копирования файлов операционной системы на компьютер.

Для экономии времени рекомендуется создать готовый образ жёсткого диска для применения на следующем занятии. Это необходимо, поскольку учащимся не всегда удаётся установка операционной системы в течение одного урока.

# **Тема 4. Программное обеспечение. Операционная система Windows**

Рекомендуемое количество часов на данную тему — 7 часов.

#### **Планируемые результаты**

**Предметные:** понятие программного обеспечения персонального компьютера и основных его групп; ознакомление с интерфейсом пользователя.

**Метапредметные:** понимание назначения программного обеспечения персонального компьютера.

**Личностные:** понимание необходимости персонального компьютера в жизни, понимание назначения операционных систем.

**Оборудование и материалы:** компьютер, презентационное оборудование.

**Краткое содержание.** Понятие «программное обеспечение». Графический интерфейс пользователя, основные элементы графического интерфейса. Выполнение практического занятия № 4.

Расположение основных файлов операционной системы. Скрытые файлы и папки. Выполнение практического занятия № 5.

Жёсткий диск. Износ и поломки жёстких дисков. Ошибки в файловой системе. Причины появления файлов FILE0000.CHK и т. д. Программы для поиска различных ошибок

![](_page_21_Picture_1.jpeg)

(потерянные, дефектные и кластеры с перекрестными ссылками). Отличие полной от стандартной проверки жёсткого диска. Дефрагментация жёсткого диска. Инструменты администрирования ПК (диспетчеры дисков). Выполнение практического занятия № 6.

Приложения и службы, начинающие свою работу при запуске Windows. Описание служб для отключения. Оптимизация работы системы, отключение неиспользуемых служб. Выполнение практического занятия № 7.

Диспетчер задач. Запуск диспетчера задач. Описание функционала программы. Описание всех вкладок диспетчера задач. Выполнение практического занятия № 8.

Политика безопасности. Удалённое изменение политики безопасности. Локальная политика безопасности. Политика паролей, политика блокировки учётной записи. Выполнение практического занятия № 9.

Реестр. Структура реестра. Редактор реестра. Параметры реестра. Выполнение практического занятия № 10.

# **Практическая работа № 4. Определение основных характеристик компьютера**

Необходимо нажать правой кнопкой мыши на меню «пуск», далее выбрать «система». В окне можно будет прочитать характеристики компьютера.

# Характеристики устройства

![](_page_21_Picture_82.jpeg)

#### **Дополнительное задание**

Определить основные характеристики мобильного телефона (оперативная память, процессор, объём внутренней памяти).

![](_page_22_Picture_2.jpeg)

# **Практическая работа № 5. Отображение расширений файлов**

Зайти в папку c:\temp. (папка может быть любая, учитель предварительно в папке создаёт файлы и папки с атрибутом «скрытый»).

![](_page_22_Picture_48.jpeg)

В верхней левой части окна нажать «Файл» и выбрать пункт меню «Изменить параметры папок и поиска».

![](_page_22_Picture_7.jpeg)

![](_page_23_Picture_0.jpeg)

![](_page_23_Picture_1.jpeg)

В появившемся окне выбрать «Вид», убрать галку «Скрывать расширения для зарегистрированных типов файлов», а также выбрать «Показывать скрытие файлы, папки и диски».

![](_page_23_Picture_27.jpeg)

После настройки будут видны расширения файлов, скрытые файлы и папки.

![](_page_23_Picture_28.jpeg)

![](_page_24_Picture_2.jpeg)

#### **Дополнительное задание**

Снять с файлов и папок атрибут «скрытый». Снять можно с помощью контекстного меню, выбрав папку (файл), далее выбрать пункт «Свойства», вкладка «Общие» и установить необходимый атрибут.

![](_page_24_Picture_45.jpeg)

# **Практическая работа № 6. Диагностика диска**

Необходимо нажать правую кнопку мыши на кнопке «Пуск», выбрать «Управление дисками». На нужном диске нажать правую кнопку мыши и выбрать «Свойства». Выбрать вкладку «Сервис» и нажать кнопку «Проверить».

![](_page_24_Picture_46.jpeg)

![](_page_25_Picture_0.jpeg)

# **Практическая работа № 7. Отключение служб**

В поиске рядом с меню «Пуск» ввести слово «Службы» и кликнуть на иконку «Службы». Найти в списке нужную службу (служба датчиков), кликнуть по названию службы два раза. В окне «Свойства» выбранной службы выбрать тип запуска «Отключена», состояние «Остановить».

![](_page_25_Picture_92.jpeg)

Остановить службы: «Обнаружение SSDP», «Удалённый реестр».

Отключить автозапуск приложений.

В поиске рядом с меню «Пуск» ввести слово «Приложения по умолчанию», затем справа внизу нажать на текст «Автозагрузка». Отключить неиспользуемые приложения.

## **Практическая работа № 8. Диспетчер задач**

Задание № 1

Запустить диспетчер задач с помощью одновременного нажатия клавиш: Ctrl + Alt + Delete или Ctrl  $+$  Shift  $+$  Esc.

Перейти во вкладку «Процессы», нажать правой кнопкой мыши на «Диспетчер очереди печати» и выбрать «Снять задачу».

![](_page_25_Picture_93.jpeg)

После выполнения данных действий «Диспетчер очереди печати» будет закрыт. Задание № 2

Необходимо снять процесс «Проводник». После снятия данной задачи исчезнет рабочий стол. Для его восстановления необходимо в верхнем меню нажать «Файл», далее «Запустить новую задачу» и ввести слово «Explorer» и нажать кнопку «Ок». Рабочий стол снова отобразится.

![](_page_26_Picture_2.jpeg)

### Задание № 3

Во вкладке «Подробности» отсортировать приложения по количеству занимаемой оперативной памяти (нажав на слово «Память...»). Нажать правой кнопкой на название найденного приложения и в ниспадающем меню выбрать «Поиск в Интернете». (Предложить ученикам ответить на вопрос: «За какой функционал отвечает данное приложение в системе?»)

Данный приём позволяет быстро узнать, какое приложение занимает достаточно большое количество ресурсов, и при необходимости его удалить из оперативной памяти (не нужно снимать задачу, не убедившись, что она не является критически важной для бесперебойной работы операционной системы).

# Практическая работа № 9. Политика безопасности

Необходимо запустить настройку «Локальная политика безопасности». Ввести в поиске (рядом с меню «Пуск») фразу «Локальная политика безопасности» и нажать на иконку. Запустить можно с помощью команды «Выполнить», введя команду «secpol.msc» и нажав «Ок».

Перед изменением политики нужно записать предыдущие значения к себе в тетрадь.

В окне «Локальная политика безопасности» открыть папку «Политики учётных записей» и выбрать пункт «Политика паролей».

![](_page_26_Figure_10.jpeg)

Внести изменения в следующие настройки:

- Максимальный срок действия пароля: 60 дней.
- Минимальная длина пароля: 4.
- Пароль должен отвечать требованиям к сложности: Включён.

Прочитать описание параметра во вкладке параметра «Объяснение». Рекомендуется всегда включать в организациях данный параметр, это позволит снизить количество несанкционированного доступа к файлам пользователя.

- В окне «Локальная политика безопасности» открыть папку «Политики учётных записей» и выбрать пункт «Политика блокировки учётных записей». Данные политики позволяют повысить безопасность пользователя.
- Время до сброса счётчиков блокировки: 2 (минуты). Этот параметр безопасности определяет количество минут, которые должны пройти после неудачной попытки входа в систему до того, как счётчик неудачных попыток входа будет сброшен до 0.
- Пороговое значение блокировки: 3. После трёх попыток учётная запись будут заблокирована на 2 минуты (настройка выше).
- Продолжительность блокировки учётной записи: 3 (минуты). Этот параметр безопасности определяет количество минут, в течение которых учётная запись остаётся заблокированной до её автоматической разблокировки.

Восстановить ранее установленные политики.

#### Примечание

При блокировке учётной записи пользователь с правами администратора может разблокировать учётную запись с помощью утилиты «Локальные пользователи и группы» (выбрать команду «Выполнить» и ввести lusrmgr.msc; два раза кликнуть на нужную учётную запись и снять флажок «Заблокировать учётную запись»).

<span id="page-27-0"></span>![](_page_27_Picture_1.jpeg)

# **Практическая работа № 10. Редактор реестра**

На кнопке «Пуск» нажать правую кнопку мыши и выбрать пункт меню «Выполнить». Ввести команду «regedit» и нажать «Ок».

#### *Внимание!*

Данное задание рекомендуется делать только на виртуальной машине, изменение (удаление) параметров реестра может привести к сбоям в работе операционной системы.

1-е задание. Изменить параметры автозагрузки приложений через реестр. Пройти по следующему пути:

HKEY\_CURRENT\_USER\Software\Microsoft\Windows\CurrentVersion\Run (для текущего пользователя) и удалить запуск приложения «Onedrive». После удаления настройки приложение не будет загружаться при запуске системы.

![](_page_27_Picture_126.jpeg)

Программы, которые загружаются для всех пользователей, указаны по следующему пути: HKEY\_LOCAL\_MACHINE\Software\Microsoft\Windows\CurrentVersion\Run

2-е задание. Включить секунды на часах «Панели задач».

Пройти по пути: HKEY\_CURRENT\_USER\SOFTWARE\Microsoft\Windows\ CurrentVersion\Explorer\Advanced.

Нажать правой кнопкой мыши по вкладке Advanced, выбрать «Создать», далее «Параметр DWORD (32 бита)». Переименовать созданный параметр в ShowSecondsInSystemClock и изменить его параметр (ввести значение 00000001).

После перезагрузки у часов появляться секунды:

![](_page_27_Figure_14.jpeg)

# **Тема 5. Операционная система. Учётная запись пользователя**

Рекомендуемое количество часов на данную тему — 1 час. **Планируемые результаты**

**Предметные:** понятие «программное обеспечение персонального компьютера» и основных его групп; ознакомление с понятием «учётная запись пользователя».

**Метапредметные:** понимание назначения программного обеспечения персонального компьютера.

**Личностные:** понимание необходимости персонального компьютера в жизни, понимание назначения операционных систем.

**Оборудование и материалы:** компьютер, презентационное оборудование.

#### СИСТЕМНОЕ АДМИНИСТРИРОВАНИЕ

![](_page_28_Picture_2.jpeg)

Краткое содержание. Определения «защита информации», «информационная безопасность». Методы доступа к защищаемой информации (пароль, голос, по отпечатку пальца и т. п.). Учётная запись позволяет защитить персональные данные от других пользователей компьютера. Выполнение практической работы № 11.

#### Практическая работа № 11. Создание учётной записи

Теоретическая часть. В любой современной операционной системе возможно создание учётных записей. В операционной системе возможно создавать учётные записи с различными правами доступа. По умолчанию есть три типа учётных записей: административная, обычная, гостевая. Рекомендуется работать под обычной учётной записью, данное ограничение позволит вам избежать различных хакерских атак на ваш компьютер, случайного удаления важных системных файлов и позволит защитить личную информацию от других пользователей компьютера. Под учётной записью с правами администратора рекомендуется работать только при установке программного обеспечения.

Практическая часть. Для создания учётной записи необходимо открыть вкладку «Параметры», затем выбрать «Учётные записи». Создаётся локальная учётная запись без использования учётных данных в сети Интернет сервисов Microsoft.

![](_page_28_Picture_7.jpeg)

Нажать на ссылку «У меня нет данных для входа...»

![](_page_28_Picture_9.jpeg)

При появлении окна создания учётной записи необходимо выбрать «Добавить пользователя без учётной записи Microsoft».

![](_page_28_Picture_81.jpeg)

<span id="page-29-0"></span>![](_page_29_Picture_1.jpeg)

#### После необходимо ввести данные пользователя.

![](_page_29_Picture_94.jpeg)

После этого выйти из системы и зайти под новым пользователем. По умолчанию пользователь создаётся с обычными (не административными) правами.

#### Дополнительные задания

1. Созданной учётной записи установить права администратора.

2. Изменить пароль для входа созданной учётной записи.

# Тема 6. Типы программного обеспечения. Драйвера

Рекомендуемое количество часов на данную тему - 1 час.

#### Планируемые результаты

Предметные: понятие «программное обеспечение персонального компьютера» и основных его групп; ознакомление с понятием «драйвер».

Метапредметные: понимание назначения программного обеспечения персонального компьютера.

Личностные: понимание необходимости персонального компьютера в жизни, понимание назначения операционных систем.

Оборудование и материалы: компьютер, презентационное оборудование.

Краткое содержание. Определение «драйвер». Варианты установки драйверов: автоматическая настройка (с помощью операционной системы, с помощью специальных программ, ручная установка драйверов (скачивание через сайт)). Недостаток стандартных (универсальных) драйверов. Рекомендации по последовательности установки драйверов (чипсет и другие компоненты материнской платы (USB, Ethernet и др.), аудиоконтроллер, видеоконтроллер, внешние устройства). Выполнение практической работы № 12.

#### Практическая работа №12. Установка драйвера

Учащиеся запускают виртуальную машину с установленной операционной системой. Для ускорения выполнения практической работы рекомендуется загрузить всё программное обеспечение на локальный сервер, или на компьютеры обучающихся, или на виртуальную машину.

Рассмотреть два способа установки программного обеспечения.

Первый способ. С помощью «Диспетчера устройств».

При установке драйверов с помощью «Диспетчера устройств» операционная система автоматически производит поиск и установку драйверов.

![](_page_30_Picture_2.jpeg)

Необходимо зайти в диспетчер устройств с помощью меню «Пуск». Нажать правой кнопкой мыши на «Пуск» и выбрать «Диспетчер устройств».

![](_page_30_Picture_4.jpeg)

Нажать правой кнопкой мыши по необходимому устройству и выбрать пункт «Обновить драйвер».

![](_page_30_Picture_6.jpeg)

## **СИСТЕМНОЕ АДМИНИСТРИРОВАНИЕ**

![](_page_31_Picture_1.jpeg)

![](_page_31_Picture_60.jpeg)

Второй способ. Установка с помощью специальной программы.

В настоящее время популярными приложениями являются «DriverPack Solution» и «DevID».

Скачать программу установки «DriverPack Solution» с сайта и провести установку драйверов. Выбрать режим эксперта.

![](_page_31_Picture_6.jpeg)

Выбрать необходимые драйвера и нажать кнопку «Установить все».

#### *Внимание!*

При установке драйверов необходимо снять галки запрета на установку стороннего программного обеспечения (оно безопасно для использования).

![](_page_32_Picture_2.jpeg)

<span id="page-32-0"></span>![](_page_32_Picture_3.jpeg)

#### Дополнительное задание.

Третий способ. Установка драйверов производителя оборудования. Данный способ часто предпочтительнее при первой настройке компьютера, так как позволит гарантированно установить весь перечень необходимых драйверов и избежать системных ошибок.

Установить комплект драйверов от виртуальной машины на виртуальный компьютер.

# Тема 7. Программное обеспечение. Системное программное обеспечение

Рекомендуемое количество часов на данную тему – 6 часов.

#### Планируемые результаты

Предметные: понятие программного обеспечения персонального компьютера и основных его групп; ознакомление с понятием «драйвер».

Метапредметные: понимание системного программного обеспечения персонального компьютера.

Личностные: понимание необходимости персонального компьютера в жизни, понимание значимости следующих программ: архиватор, антивирус, файервол.

Оборудование и материалы: компьютер, презентационное оборудование.

Краткое содержание. Программное обеспечение. Классификация программного обеспечения: системное программное обеспечение, прикладное программное обеспечение, системы программирования. Лицензирование программного обеспечения. Системное программное обеспечение. Определение. Примеры программного обеспечения (архиваторы, антивирусы, файловые менеджеры, кодеки и др.).

Архивирование файлов. Определение «сжатие данных». Сжатие с потерями, сжатие без потерь. Сжатие способом кодирования серий (RLE). Программы для сжатия файлов без потерь («Winrar», «7-zip» и др.). Выполнение практической работы № 13.

![](_page_33_Picture_1.jpeg)

Понятие «кодек». Принцип работы кодека. Примеры сравнений нескольких кодеков. Выполнение практической работы № 14.

Понятие «вирус». Последствия вируса для компьютера. Классификация вирусов. Способы распространения. Методы борьбы с вирусами (учётная запись пользователя с обычными правами, антивирус). Назначение антивируса. Обзор антивирусов. Выполнение практической работы № 15.

Брандмауэр. Принцип работы брандмауэра (правила входящего трафика, правила исходящего трафика, правила безопасности соединения).

Выполнение практической работы № 16.

Резервное копирование. Назначение резервного копирования. Обзор программ для резервного копирования. Ручное и автоматическое копирование данных. Типы резервного копирования (полное, дифференциальное, инкрементное). Место хранения резервных копий (физический носитель, облачное хранилище). Программы для резервирования операционной системы.

Примеры программ: Cobian Backup, COMODO Backup, HDClone Free Edition, Paragon Backup & Recovery, Clonezilla, диск о: (от mail.ru), Яндекс.диск. Выполнение практической работы № 17.

Восстановление удалённых файлов. Принцип «удаления» файла с жёсткого диска. Восстановление файлов с помощью специальных программ. Выполнение практической работы № 18.

#### **Практическая работа № 13. Работа с архиватором**

Создание архива средствами операционной системы.

По умолчанию в систему Windows встроен архиватор формата zip. Для сжатия файла необходимо нажать правой кнопкой мыши на необходимом файле (папке) и, нажав «Отправить», выбрать из элементов появившегося меню «Сжатая zip-папка».

![](_page_33_Picture_101.jpeg)

В папке (в примере на рабочем столе) появится архив test.zip.

![](_page_33_Picture_14.jpeg)

![](_page_34_Picture_2.jpeg)

Для извлечения файлов необходимо нажать правой кнопкой мыши на необходимом файле (папке) и выбрать «Извлечь все…».

Программы сторонних производителей. Одна из самых популярных бесплатных программ по работе с архивами «7-zip».

Установка программы проходит в два шага: 1. Выбрать место установки (выбирать не обязательно) и нажать кнопку «Install», по завершении установки нажать кнопку «Close».

![](_page_34_Picture_77.jpeg)

![](_page_34_Picture_78.jpeg)

2. Рекомендуется произвести настройку программы. Открыть программу через меню «Пуск» (название программы «7-zip file manager»). Зайти в меню «Сервис», далее «Настройки».

![](_page_34_Picture_79.jpeg)

Далее открыть вкладку «Система» и нажать кнопку «+», после нажатия кнопки напротив каждого файла появиться надпись «7-zip», нажать кнопку «Применить». Теперь все архивы будут открываться программой «7-zip».

![](_page_34_Picture_80.jpeg)

Создание и распаковка архива производится аналогично, как при использовании встроенного приложения. Для сжатия файла необходимо нажать правой кнопкой мыши на нужный файл (папку) и нажать «7-zip», выбрать из появившегося меню «Добавить к…».

Программа «7-zip» (как и многие сторонние программы) имеет множество дополнительных настроек при сжатии файлов. Предложить ученикам ознакомиться самостоятельно с остальным функционалом программы.

![](_page_35_Picture_1.jpeg)

# **Практическая работа № 14. Пакет кодеков**

Установить пакет кодеков «K-Lite Codec Pack».

Скачать с сайта производителя или загрузить кодеки из школьной сети и установить кодеки на ПК. При установке не нужно выбирать прикладное программное обеспечение (браузер и др.).

## **Практическая работа № 15. Работа с антивирусом**

Часть 1. Проверить настройки встроенного антивируса.

В Windows уже есть встроенное антивирусное приложение. Открыть антивирус можно с помощью меню поиска. Для этого нужно ввести в поиске «Защита» и выбрать «Защита от вирусов и угроз».

![](_page_35_Picture_8.jpeg)

Нажать кнопку «Управление настройками».

![](_page_35_Picture_10.jpeg)

Проверить, чтобы антивирус был включён. Если антивирус выключен, вероятно, на устройстве стоит антивирус другого производителя программного обеспечения. Если другого антивируса не установлено и антивирус от Microsoft не включается, то рекомендуется проверить систему с помощью специальных версий антивирусов, которые загружаются с диска (флэшки), минуя операционную систему устройства.

![](_page_35_Picture_12.jpeg)

Часть 2. Проверить систему на наличие вирусов.

Нужно вернуться в предыдущие настойки и выбрать «Параметры сканирования».

![](_page_36_Picture_4.jpeg)

Выбрать «Быстрое сканирование» и запустить проверку (нажав «Выполнить сканирование сейчас»).

![](_page_36_Picture_67.jpeg)

Часть 3. Установка антивируса стороннего производителя.

Установка антивируса, распространяемого в регионе проживания (Россия), позволит наиболее оперативно и успешно реагировать на вирусные атаки на компьютер пользователя. Из бесплатных приложений к установке для Windows рекомендуется «Kaspersky Security Cloud».

Установить «Kaspersky Security Cloud» на компьютер. Программу можно скачать с сайта производителя или из сетевой школьной папки. При установке нужно отказаться от установки программного обеспечения другого производителя (в данном случае — Яндекс-браузер). Применить рекомендуемые производителем настройки программного обеспечения.

![](_page_37_Picture_0.jpeg)

После установки с помощью контекстного меню проверить на вирусы папку c:\ program files (навести курсор на папку, нажать правую кнопку мыши и выбрать соответствующий пункт меню).

![](_page_37_Picture_68.jpeg)

Во время проверки на вирусы появится соответствующее окно.

![](_page_37_Picture_69.jpeg)

После проверки учителем процесса сканирования остановить процесс.

Все антивирусы, рассмотренные в работе, сканируют файлы в реальном времени, поэтому каждый раз проверять новый файл вручную нет необходимости.

# **Практическая работа № 16. Брандмауэр. Включение, отключение брандмауэра**

Иногда возникает ситуация, что из-за установки различных антивирусов или иных программ встроенный в операционную систему брандмауэр отключается. Для того чтобы проверить или включить (отключить) брандмауэр, нужно войти в настройки брандмауэра.

Для этого нужно нажать с помощью правой кнопки мыши на меню «Пуск», в меню выбрать «Служебные — Windows», далее «Панель управления». Для доступа к панели управления можно в строке поиска набрать «Панель управления» и выбрать соответствующий значок.

#### **СИСТЕМНОЕ АДМИНИСТРИРОВАНИЕ**

![](_page_38_Picture_2.jpeg)

В открывшемся окне с помощью курсора мыши нажать на «Система и безопасность» и выбрать «Брандмауэр…». Нажать на пункт «Включение и отключение брандмауэра Windows». Установить настройки по примеру ниже:

![](_page_38_Picture_93.jpeg)

Для более тонкой настройки брандмауэра необходимо в окне «Брандмауэр защитника Windows» нажать ссылку «Дополнительные параметры». Для примера: нужно изменить правила для строки «Основы сетей — DNS (UDP — исходящий трафик)». Выбрать слева «Правила для исходящего подключения», найти правило «Основы сетей — DNS (UDP — исходящий трафик)» и заблокировать подключения.

![](_page_38_Figure_6.jpeg)

После попробовать в любом браузере войти на любой сайт. Так как ранее было заблокировано данное правило, то доступ на сайты будет невозможен.

![](_page_39_Picture_1.jpeg)

Для восстановления настроек можно вернуть прежние настройки брандмауэра или автоматически вернуть настройки брандмауэра. Для этого в окне «Брандмауэр защитника Windows» необходимо нажать ссылку «Восстановить значения по умолчанию».

![](_page_39_Picture_3.jpeg)

Восстановить значения по умолчанию и попробовать войти на любой сайт.

# **Практическая работа № 17. Резервное копирование**

Задание 1. Создать в программе «Cobian Backup» задание на автоматическое архивирование папки (выбрать в меню «Задание», далее «Новое задание»).

![](_page_39_Picture_65.jpeg)

# **СИСТЕМНОЕ АДМИНИСТРИРОВАНИЕ**

![](_page_40_Picture_2.jpeg)

![](_page_40_Picture_29.jpeg)

В меню «Файлы» выбрать, какие файлы (папки) нужно архивировать и папку, где будут храниться копии (путь назначения).

![](_page_40_Picture_30.jpeg)

![](_page_41_Picture_1.jpeg)

Задать при необходимости иные параметры (цикличность, расписание и др.). Запустить задание с помощью меню.

![](_page_41_Picture_56.jpeg)

Нужно периодически сохранять важные копии файлов во избежание их потери. Следует отметить, что хранение файлов в облаке не обеспечивает полной сохранности данных.

Задание 2. Создать образ жёсткого диска с помощью программы «Clonezilla». При первом использовании программы рекомендуется использовать версию на русском языке.

Копия (образ) жёстких дисков создаётся с помощью специальных загрузочных дисков. При работе с виртуальной машиной используется специально созданный дополнительный жёсткий диск.

Скачать загрузочный диск «Clonezilla». При работе с виртуальной машиной выбрать диск как загрузочный, при работе не на виртуальной машине — записать образ на диск или flash-память.

![](_page_42_Picture_2.jpeg)

# **Практическая работа №18. Восстановление файлов**

Установить программу «Recuva» на компьютер или запустить её (если установлена). Откроется окно «Recuva», в которой нужно нажать кнопку «Далее». В новом окне выбрать «Все файлы».

![](_page_42_Picture_47.jpeg)

Указать расположение удалённого файла (рекомендуется выбрать «Точно неизвестно») и нажать кнопку «Далее». После нажать «Кнопку начать».

![](_page_42_Picture_48.jpeg)

После сканирования файловой системы выбрать нужный файл и нажать кнопку «Восстановить».

![](_page_42_Picture_49.jpeg)

Выбрать место сохранения файла.

СЕТЬ ЦЕНТРОВ ЦИФРОВОГО ОБРАЗОВАНИЯ ДЕТЕЙ «ІТ-КУБ»

<span id="page-43-0"></span>![](_page_43_Picture_2.jpeg)

# Тема 8. Программное обеспечение. Электронная подпись

Рекомендуемое количество часов на данную тему – 1 час. Планируемые результаты

Предметные: понятие программного обеспечения персонального компьютера и основных его групп; ознакомление с электронной подписью.

Метапредметные: понимание назначения системного программного обеспечения персонального компьютера.

Личностные: понимание необходимости персонального компьютера в жизни, понимание значимости электронной подписи.

Оборудование и материалы: компьютер, презентационное оборудование.

Краткое содержание. Электронная подпись. Виды электронной подписи (простая, усиленная, квалифицированная). Использование электронной подписи (шифрование и подписание документов). Юридическая значимость электронной подписи. Использование электронной подписи для предоставления государственных услуг, проведения торгов. Специальное программное обеспечение. Выполнение практической работы № 19.

## Практическая работа №19. Работа с электронной подписью

Установить программу «КриптоПро CSP (4 версию)» и «КриптоПро ЭЦП Browser pluqin» (программы доступны в сетевой папке). После установки необходимо перезагрузить компьютер.

По ссылке https://testca.cryptopro.ru/certsrv/certrqma.asp сформировать в браузеpe Internet Explorer электронную подпись. Ввести имя, остальные поля можно не заполнять. На все предупреждения системы безопасности Windows отвечать положительно. После необходимо выбрать место хранения закрытой части подписи, выбрать реестр, далее следовать инструкциям. После ввода пароля пройти по ссылке «Установить этот сертификат» (появится предупреждение «Данный ЦС не является доверенным»). Чтобы доверять сертификатам, выданным этим центром сертификации, установить этот сертификат ЦС (скачать по ссылке сертификат ЦС и установить его). При установке сертификата выбрать «Доверенные корневые центры сертификации».

![](_page_43_Picture_90.jpeg)

После установки корневого сертификата ЦС можно скачать открытую часть (сертификат) электронной подписи.

![](_page_43_Picture_15.jpeg)

### <span id="page-44-0"></span>СИСТЕМНОЕ АДМИНИСТРИРОВАНИЕ

![](_page_44_Picture_2.jpeg)

Установить программу для подписания файлов «Просто подписать» (программы доступны в сетевой папке). Выполнить по шагам подписание любого файла, например test.txt.

![](_page_44_Picture_81.jpeg)

С помощью этой же программы проверить электронную подпись.

# Тема 9. Программное обеспечение. Прикладное программное обеспечение

Рекомендуемое количество часов на данную тему - 3 часа.

#### Планируемые результаты

Предметные: понятие программного обеспечения персонального компьютера и основных его групп; ознакомление с понятием «драйвер».

Метапредметные: понимание назначения системного программного обеспечения персонального компьютера.

Личностные: понимание необходимости персонального компьютера в жизни, понимание значимости следующих программ: архиватор, антивирус, файервол.

Оборудование и материалы: компьютер, презентационное оборудование.

Краткое содержание. Прикладное программное обеспечение. Определение. Приложения общего (текстовые редакторы и процессоры, графические редакторы и пакеты, СУДБ, табличные процессоры, коммуникационные программы и др.) и специального назначения. Обзор программного обеспечения. Выполнение практической работы № 20.

Проектная работа обучающихся по следующим темам:

- Программное обеспечение для видеоконференций.
- Программы для общения пользователей в Сети (мессенджеры).
- Аудиоплееры.
- Видеоплееры.
- Переводчики и электронные словари.

![](_page_45_Picture_1.jpeg)

# **Практическая работа № 20. Установка офисного приложения «Libre Office»**

Часть 1. Установка приложения.

Скачать приложение с сайта разработчика или из сетевой папки школы. Установить приложение.

Часть 2. Запуск приложения.

Запустить «Libre Office Eriter» (текстовый редактор) из меню «Пуск».

Напечатать текст в окне «Тестовый файл». Сохранить файл в формате Microsoft Word. Сохранить файл можно через меню «Файл», далее выбрать «Сохранить как».

![](_page_45_Picture_8.jpeg)

Выбрать необходимый формат файла (Word 97-2003) и ввести имя файла (фамилия имя отчество, группа).

![](_page_45_Picture_98.jpeg)

Теперь созданный файл можно открыть с помощью «Microsoft Office». «Libre Office» может открывать файлы «Microsoft Office» и сохранять в нужном формате, таким образом в большинстве случаев для создания и обмена текстовыми документами использовать бесплатные программы. Сохранить файл на рабочем столе.

Часть 3. Установить самостоятельно приложения «Djvu Viewer», «Foxit Reader», программу для проведения видеоконференций.

![](_page_46_Picture_2.jpeg)

<span id="page-46-0"></span>Часть 4. Удаление программного обеспечения.

Для удаления программы нажать правой кнопкой мыши на меню «Пуск», выбрать «Приложения и возможности». Выбрать необходимое приложение и нажать кнопку «Удалить».

![](_page_46_Picture_122.jpeg)

Удалить с компьютера приложение «7-zip» и «Libre office».

# **Тема 10. Локальные сети**

Рекомендуемое количество часов на данную тему — 5 часов.

#### **Планируемые результаты**

**Предметные:** представление об организации и функционировании компьютерных сетей.

**Метапредметные:** представление о компьютерных сетях.

**Личностные:** понимание роли информационных процессов в современном мире; представление о сферах применения компьютерных сетей в различных сферах деятельности человека.

**Оборудование и материалы:** компьютер, презентационное оборудование.

**Краткое содержание.** Понятие «компьютерная сеть», виды компьютерных сетей, IP-адрес, Интернет, сервер и иное оборудование. Выполнение практических работ № 21, 22.

Ознакомление с надстройкой «Параметры сети и Интернет». Сетевой профиль (общедоступный, частный). Настройка параметров адаптера. Выполнение практической работы № 23.

Линии связи и каналы передачи данных. Кабельные линии связи (коаксиальный кабель, витая пара, оптоволокно). Выполнение практической работы № 24.

Беспроводные линии связи (IrDA, Bluetooth, Wi-Fi, GSM и GPRS, CDMA и др.). Особенности Wi-Fi (частотные диапазоны, каналы, мощность сигнала, протоколы защиты). Рекомендации по размещению роутера: внешние антенны роутера расположить вертикально, подальше от металлических предметов (например, труб), использовать каналы по 20 МГц, выбирать наиболее свободные каналы, отключить устаревшие стандарты, уменьшить уровень мощности. Практическая работа № 25.

## **Практическая работа № 21. Определить IP-адрес компьютера**

1-й способ. Нажать правой кнопкой на меню «Пуск», выбрать «Параметры», далее «Сеть и Интернет» и нажать кнопку «Свойства».

![](_page_46_Picture_123.jpeg)

![](_page_47_Picture_1.jpeg)

Внизу страницы появятся данные об IP-адресе.

![](_page_47_Picture_62.jpeg)

2-й способ. Нажать кнопку «Пуск» и выбрать команду «Выполните», ввести «cmd». В открывшееся окно (режим «ДОС») ввести команду «ipconfig /all» и нажать «Enter». Результат команды показан ниже.

![](_page_47_Picture_63.jpeg)

# **Практическая работа № 22. Ознакомление с надстройкой «Сетевые подключения»**

Открыть надстройку «Сетевые подключения», нажав правой кнопкой мыши на меню «Пуск» и выбрав пункт меню «Сетевые подключения».

1-е задание. Выбрать сетевой профиль.

Изменить (проверить) профиль подключения к сети на «Общедоступные» (при подключении к сети в большинстве случаев рекомендуется выбирать его). Для этого необходимо выбрать пункт «Ethernet» и нажать на пункт «Сеть».

![](_page_47_Picture_64.jpeg)

После этого откроется окно, в котором можно выбрать необходимый сетевой профиль.

![](_page_48_Picture_2.jpeg)

2-е задание. Настройка параметров адаптера.

Для настройки параметров адаптера в надстройке «Сетевые подключения» выбрать пункт «Ethernet», затем нажать на «Настройка параметров адаптера». На нужном адаптере нажать правой кнопкой мыши и выбрать пункт меню «Свойства».

![](_page_48_Picture_41.jpeg)

Изменить настройки DNS (указать настройки Яндекс. DNS, указать dns c фильтром «Безопасный» (данный режим включает защиту от опасных сайтов и ботов)). Для изменения настроек DNS выбрать TCP/IPv4, далее нажать на кнопку «Свойства», в появившемся окне ввести адреса DNS серверов и нажать кнопку «OK».

![](_page_48_Picture_42.jpeg)

![](_page_49_Picture_1.jpeg)

# **Практическая работа № 23. Доступ к файлам компьютера**

Так как работа выполняется на виртуальной машине, то необходимо изменить следующие настройки.

Открыть надстройку надстройкой «Сетевые подключения», нажав правой кнопкой мыши на меню «Пуск» и выбрав пункт меню «Сетевые подключения», затем нажать ссылку «Состояние» и выбрать пункт «Центр управления сетями и общим доступом».

![](_page_49_Picture_58.jpeg)

Далее выбрать пункт «Изменить дополнительные параметры общего доступа».

В открывшемся окне необходимо из любой сети включить общий доступ к файлам без пароля:

![](_page_49_Picture_59.jpeg)

Выбрать любую папку (например, c:\\test), нажать на неё правой кнопкой мыши и выбрать из меню пункт «Свойства». Открыть вкладку «Доступ» и нажать кнопку «Общий доступ», добавить пользователя «Все» и установить ему права на «Чтение и запись». Сохранить настройки.

![](_page_49_Picture_60.jpeg)

![](_page_50_Picture_2.jpeg)

В основной операционной системе в адресной строке проводника ввести [IP-адрес](file:///C:\Users\ekaraush\Documents\2021%20нов\Методички\IP-адрес) виртуальной машины, например [\\192.168.163.128.](file:///\\192.168.163.128) При правильной настройке можно увидеть папку «test», в которую можно записать и удалить различные файлы и папки.

![](_page_50_Picture_4.jpeg)

# **Практическая работа № 24. Подготовка кабеля для соединения компьютеров**

Построение локальной сети. Подготовка кабеля для создания сети.

Необходимо соединить роутер и компьютер. Для проведения практической работы понадобится:

- витая пара 5-й категории;
- конвектор (он же джек-разъём, стандарт RJ 45, или  $8P8C 8$  positions 8 contacts);
- специальные универсальные обжимные клещи для RJ 45 (кримпер).

Специальные универсальные обжимные клещи для RJ 45 (кримпер), как правило, содержат в себе элементы для обрезания провода и его зачистки, поэтому нож или кусачки не понадобятся.

![](_page_50_Picture_12.jpeg)

![](_page_50_Picture_13.jpeg)

Вид обжимного инструмента

Этапы обжимки провода.

1. Снятие внешней оболочки кабеля (главное — не повредить оболочку тонких проводов).

![](_page_50_Picture_17.jpeg)

![](_page_51_Picture_1.jpeg)

2. Раскрутить все пары проводов, расположить их в нужном порядке (в соответствии со схемой обжима). После выпрямить провода, не нарушив раскладку проводов, и обрезать провода по одной линии (выступ проводов от основного защитного кожуха примерно 1—1,3 см).

![](_page_51_Figure_3.jpeg)

Схема обжима

![](_page_51_Picture_5.jpeg)

![](_page_51_Picture_6.jpeg)

![](_page_52_Picture_2.jpeg)

3. Установить провода в коннектор так, чтобы все провода полностью входили в коннектор. Ещё раз проверить по цветам, правильно ли располагаются провода в коннекторе.

![](_page_52_Picture_4.jpeg)

4. Вставить коннектор в кримпер и медленно обжать кабель, сжимая ручки. Сжать ручки кримпера нужно сильно.

![](_page_52_Picture_6.jpeg)

5. Провод готов.

![](_page_52_Picture_8.jpeg)

Проделать аналогично с другим проводом.

6. После обжимки проверить провод с помощью тестера (при наличии). Проверка с помощью тестера позволяет проверить правильность раскладки проводов, а также выявить проблемы в прохождении сигнала (разрыв соединения).

7. Соединить компьютер сделанным проводом к роутеру. Роутер автоматически раздаст IP-адреса подключённым компьютерам.

8. Проверить подключение к локальной сети с помощью команды «ping». Нажать кнопку «Пуск» и выбрать команду «Выполните», ввести «cmd». В открывшееся окне (режим «ДОС») ввести команду «ping 8.8.8.8» (если сеть не подключена к сети Интернет, то IP-адрес укажет преподаватель) и нажать «Enter». Результат команды показан ниже.

![](_page_52_Picture_77.jpeg)

При отсутствии соединения будет выведено сообщение «Превышен интервал для ожидания запроса».

![](_page_53_Picture_2.jpeg)

# **Практическая работа № 25. Обзор настроек роутера, оптимизация работы Wi-Fi-сети**

Настроить роутер на автоматическую раздачу настроек (включив dhcp-сервер).

Для выполнения задания предлагается использовать любой из симуляторов административной панели роутера. Внимание: симуляторы не сохраняют изменения, а позволяют только ознакомиться с базовым функционалом роутера.

Список эмуляторов:

1. [https://emulator.tp-link.com/Archer-C7\\_RU/Index.htm](https://emulator.tp-link.com/Archer-C7_RU/Index.htm)

2.<https://emulator.tp-link.com/Archer-C9/Index.htm>

3. [https://emulator.tp-link.com/Archer-C9\\_V3/index.html](https://emulator.tp-link.com/Archer-C9_V3/index.html)

4. [https://emulator.tp-link.com/C50V3\\_RU\\_Emulator/index.htm](https://emulator.tp-link.com/C50V3_RU_Emulator/index.htm)

5.<https://emulator.tp-link.com/ax11000-v1-eu/index.html>

6. [https://event.asus.com/2009/networks/dummy\\_ui/ru/index.html](https://event.asus.com/2009/networks/dummy_ui/ru/index.html)

7. [http://zyxel.net.ua/emulations/zyxel\\_keenetic\\_giga/default.htm](http://zyxel.net.ua/emulations/zyxel_keenetic_giga/default.htm)

8. [http://routers.nvbs.ru/zyxel/NDMSv2\\_by\\_Anna/status.html](http://routers.nvbs.ru/zyxel/NDMSv2_by_Anna/status.html)

9. [http://em.dlink.ru/emul/DIR-620AE\\_gray/](http://em.dlink.ru/emul/DIR-620AE_gray/)

10. http://em.dlink.ru/emul/DIR-620AE/#start/storInfo

11. <http://simulator.tendacn.com/AC9v3/>

12. <http://simulator.tendacn.com/AC9v3/main.html>

Использовать для настойки эмулятор [https://emulator.tp-link.com/Archer-C9\\_V3/](https://emulator.tp-link.com/Archer-C9_V3/index.html) [index.html.](https://emulator.tp-link.com/Archer-C9_V3/index.html)

Настройка роутера.

**Задание 1.** Ознакомиться с быстрыми настройками роутера, настроить роутер по ниже приведённым данным.

Вводные данные для быстрой настройки:

- Подключение к Интернету осуществляется автоматически (dhpc-сервер раздаёт динамический IP-адрес).
- Дома есть несколько беспроводных устройств Wi-Fi.

**Задание 2.** Изменить пароль доступа к беспроводной сети. Процесс изменения паро-

ля нужно зафиксировать скриншотом и сохранить скриншот на компьютер.

Ключевые настройки:

- Версия протокола защиты: WPA2-PSK (WPA2-Personal).
- Канал: 10.

• Мощность передатчика — низкая.

Пример настроек приведён ниже.

![](_page_53_Picture_177.jpeg)

Сохранить скриншот на компьютере.

![](_page_54_Picture_2.jpeg)

**Задание 3.** Определить наиболее свободный канал с приложением для анализа Wi-Fi-сигналов.

Воспользоваться одной из программ:

- With Homedale ([https://www.the-sz.com/products/homedale\)](https://www.the-sz.com/products/homedale/).
- WifiInfoView

(http://www.nirsoft.net/utils/wifi\_information\_view.html#DownloadLinks).

Использовать для анализа приложение «With Homedale».

Как правило, в многоквартирном доме или в здании, где располагается множество офисов, одновременно работает множество Wi-Fi-точек. Для настройки подключения Wi-Fi необходимо выбрать самый свободный канал. Выставить номер канала в зависимости от ситуации в эфире. Для каналов 20 МГц один из 1/5/9/13, а для 40 МГц либо 1, либо 13. Выбор других каналов будет приводить к плохой работе сети у всех! Рекомендуется выбирать один вариант протокола Wi-Fi. В приведённом ниже примере ширина канала 20 МГц и 9-й канал свободен. Таким образом, необходимо выбрать 9-й канал как наименее загруженный.

![](_page_54_Picture_84.jpeg)

В каждом случае возможна иная ситуация. Необходимо проанализировать свою ситуацию и выбрать оптимальный канал. Настроить эмулятор роутера. Сохранить скриншот программы «With Homedale» и скриншот настроек роутера.

<span id="page-55-0"></span>![](_page_55_Picture_1.jpeg)

# Тема 11. Локальные сети. Протоколы передачи данных. Доменная система имён

Рекомендуемое количество часов на данную тему - 1 час.

#### Планируемые результаты

Предметные: представление об организации и функционировании компьютерной сети Интернет; представление о протоколах передачи данных, о доменной системе имён.

Метапредметные: представление о компьютерных сетях, об обмене и распространении информации в компьютерных сетях.

Личностные: понимание роли информационных процессов в современном мире; представление о сферах применения компьютерных сетей в различных сферах деятельности человека.

Оборудование и материалы: компьютер, презентационное оборудование.

Краткое содержание. Понятие «доменное имя», доменная система имён (DNS, DNS Security Extensions), структура доменных систем имён, полное имя домена. Практическая работа № 26.

Протоколы передачи данных, стек протоколов TCP/IP, маршрутизация.

## Практическая работа № 26. Поиск IP-адреса по доменному имени

Самый простой и быстрый способ узнать IP-адрес по доменному имени - это воспользоваться командой «pinq». Для запуска этой команды необходимо с помощью команды выполнить

![](_page_55_Figure_13.jpeg)

Запустить командную строку с помощью команды «cmd».

![](_page_55_Picture_75.jpeg)

#### <span id="page-56-0"></span>СИСТЕМНОЕ АДМИНИСТРИРОВАНИЕ

![](_page_56_Picture_2.jpeg)

**EM C:\Windows\system32\cmd.exe** Microsoft Windows [Version 10.0.19042.928] с) Корпорация Майкрософт (Microsoft Corporation). :\Users\andre>

Ввести команду «ping доменное имя», например «ping ya.ru».

![](_page_56_Picture_5.jpeg)

IP-адрес доменного имени уа.ru 87.250.250.242. Найти самостоятельно IP-адреса любых трёх доменных имён.

# Тема 12. Локальные сети. Протоколы передачи данных. Электронная почта

Рекомендуемое количество часов на данную тему - 1 час.

#### Планируемые результаты

Предметные: представление об организации и функционировании компьютерной сети Интернет; представление о протоколах передачи электронной почты, методах защиты электронной почты.

Метапредметные: представление о компьютерных сетях, об обмене и распространении информации в компьютерных сетях.

Личностные: понимание роли информационных процессов в современном мире; представление о сферах применения компьютерных сетей в различных сферах деятельности человека.

Оборудование и материалы: компьютер, презентационное оборудование.

Краткое содержание. Принцип работы электронной почты. Значимость электронной почты в современном мире. Способы борьбы с поддельными электронными письмами (SPF, DKIM). Протоколы POP3, IMAP, SMTP. Протоколы с шифрованием SSL/TLS. Почтовый клиент. Обзоры почтовых клиентов. Шифрование писем, цифровая подпись (openpqp, s/mime). Практическая работа № 27.

## Практическая работа № 27. Настройка почтового клиента

Скачать и установить почтовый клиент «Thunderbird» сайта производителя (ссылка: https://www.thunderbird.net/ru/) или из локальной сети учреждения.

Создать почту на любом почтовом сервере (mail.ru. yandex.ru, gmail.com и др. (если уже есть почта, то можно не создавать, но в целях личной безопасности после настройки почтового клиента рекомендуется удалить учётную запись из почтового клиента)). Примеры настроек популярных почтовых клиентов:

![](_page_57_Picture_0.jpeg)

![](_page_57_Picture_210.jpeg)

#### *Внимание!*

Если включена двойная авторизация, то, как правило, для использования программ нужно создать специальный пароль для приложений в настройках вашей почты.

Обычно почтовые клиенты уже самостоятельно настраивают протоколы для популярных почтовых служб и учитывают двойную авторизацию, включённую в почте.

Ввести в окне данные для доступа к почте:

![](_page_57_Picture_211.jpeg)

Нажать кнопку «Продолжить». При включении двойной авторизации программа перенаправит на сайт провайдера, где необходимо будет ввести данные для авторизации к электронному почтовому ящику. При успешном создании в окне почтовой программы появится почта.

![](_page_57_Picture_212.jpeg)

#### **СИСТЕМНОЕ АДМИНИСТРИРОВАНИЕ**

![](_page_58_Picture_2.jpeg)

Среди других особенностей некоторых почтовых клиентов можно отметить функции сквозного шифрования писем.

#### **Дополнительное задание**

Создать сертификат «opengpd» и отправить письмо рядом сидящему ученику с электронной подписью.

Для создания сертификата необходимо нажать правой кнопкой мыши на имя электронной почты и выбрать пункт «Параметры», далее выбрать «Сквозное шифрование» и нажать кнопку «Добавить ключ». В появившемся окне выбрать «Создать новый ключ». В новом окне задать настройки ключа (для учебного использования рекомендуется создать ключ со сроком действия 1 день (при использовании шифрования в организации рекомендуется выбирать срок действия ключа от 12 месяцев)). Пример настроек ключа.

![](_page_58_Picture_80.jpeg)

После создания письма отправить подписанное письмо другому обучающемуся.

![](_page_58_Picture_9.jpeg)

<span id="page-59-0"></span>![](_page_59_Picture_1.jpeg)

Адресат получит письмо с отметкой, что письмо подписано цифровой подписью.

![](_page_59_Picture_126.jpeg)

#### **Справочная информация**

Для обмена открытыми частями сертификатов между незнакомыми пользователями писем рекомендуется использовать публичные сервисы обмена ключами, например сервис [https://keys.openpgp.org/,](https://keys.openpgp.org/) программа «Thunderbird» имеет возможность поиска ключей на данном сервере.

# **Тема 13. Локальные сети. Протоколы передачи данных. Web-сервер, ftp-сервер**

Рекомендуемое количество часов на данную тему — 2 часа.

#### **Планируемые результаты**

**Предметные:** представление об организации и функционировании компьютерной сети Интернет; представление о функционировании сайтов и ftp-серверов.

**Метапредметные:** представление о компьютерных сетях, об обмене и распространении информации в компьютерных сетях.

**Личностные:** понимание роли информационных процессов в современном мире; представление о сферах применения компьютерных сетей в различных сферах деятельности человека.

**Оборудование и материалы:** компьютер, презентационное оборудование.

**Краткое содержание.** Понятие «web-сервер», клиент web-сервера, функции web-сервера, обзор web-серверов, принцип работы хостинга сайтов. Выполнение практической работы № 28.

Понятие «ftp-сервер», функции ftp-сервера, разграничения уровня доступа к ftp-серверу, обзор программ для создания ftp-сервера. Выполнение практической работы № 29.

#### **Практическая работа № 28. Установка web-сервера**

Для проведения практической работы предлагается установить программу «Small HTTP server». Программа работает под управлением операционной системы Windows, Linux. Ссылка на программу: [https://smallsrv.com/.](https://smallsrv.com/)

Цель практической работы.

Установить программу на компьютере, включить следующий функционал: ftp-сервер, http-сервер.

Установить программу, при установке программы выбрать пункт «Автозагрузка».

# **СИСТЕМНОЕ АДМИНИСТРИРОВАНИЕ**

![](_page_60_Picture_2.jpeg)

![](_page_60_Picture_30.jpeg)

После установки запустить программу через меню «Пуск».

![](_page_60_Picture_5.jpeg)

![](_page_61_Picture_1.jpeg)

При первом запуске разрешить доступ приложению http.exe (разрешить во всех сетях и нажать кнопку «Разрешить доступ»).

![](_page_61_Picture_42.jpeg)

После установки прав доступа свернуть программу сервера с помощью кнопки «Свернуть».

![](_page_61_Picture_43.jpeg)

По умолчанию web-сервер запускается автоматически, файлы сервера располагаются по следующему пути: C:\shttps\www .

Открыть блокнот, ввести фразу «test http», сохранить файл под именем «index.html» в папке C:\shttps\www .

![](_page_62_Picture_1.jpeg)

Открыть браузер и ввести строку <http://127.0.0.1>. Откроется окно следующего вида:

![](_page_62_Picture_3.jpeg)

Web-сервер успешно установлен, и создана простая страничка сайта.

#### **Практическая работа № 29. Установка ftp-сервера**

Зайти в настройки программы «Small HTTP server», нажав на значок правой кнопкой мыши, далее «Settings…».

![](_page_62_Picture_54.jpeg)

Запустить ftp-сервер, сняв галку с пункта «Запретить ftp-сервер».

![](_page_62_Picture_55.jpeg)

В меню приложения «Small HTTP server» выбрать «Settings…», далее «Other» и «Users».

![](_page_63_Picture_0.jpeg)

Выбрать папку, где будут располагаться файлы ftp-сервера для конкретного пользователя. Создать пользователя «user» с паролем «user» и указать папку пользователя (папку создать заранее). Дать пользователю права на чтение и запись файлов («Read FTP» и «Write FTP»).

![](_page_63_Picture_81.jpeg)

В проводнике набрать локальный адрес <ftp://127.0.0.1>. Ввести имя пользователя и пароль.

![](_page_63_Picture_82.jpeg)

При успешном входе будет видна белая страница.

![](_page_63_Picture_7.jpeg)

Скопировать на ftp-сервер любые файлы.

Для доступа к ftp-серверу из локальной сети необходимо ввести IP-адрес компьютера, где установлен сервер. При работе из виртуальной машины достаточно свернуть виртуальную машину и ввести адрес на основной операционной системе.

Пример:<ftp://192.168.163.128/>

![](_page_63_Picture_83.jpeg)

![](_page_64_Picture_1.jpeg)

# <span id="page-64-0"></span>Тема 14. Локальные сети. Анонимность в сети. Прокси-сервер

Рекомендуемое количество часов на данную тему - 1 час. Планируемые результаты

Предметные: представление об организации и функционировании компьютерной сети Интернет; представление о функционировании ргоху-серверов.

Метапредметные: представления о компьютерных сетях, об обмене и распространении информации в компьютерных сетях.

Личностные: понимание роли информационных процессов в современном мире; представление о сферах применения компьютерных сетей в различных сферах деятельности человека.

Оборудование и материалы: компьютер, презентационное оборудование.

Краткое содержание. Понятие «ргоху-сервер», функции web-сервера, классификация proxy-серверов (HTTP proxy, Socks (4 или 5) proxy, CGI Прокси, FTP proxy). Кэширование страниц ргоху-сервером. Обзор программ для создания прокси-сервера. Выполнение практической работы № 30.

#### Практическая работа № 30. Установка ргоху-сервера

Зайти в настройки программы «Small HTTP server», нажав на значок правой кнопкой мыши, далее «Settings...».

![](_page_64_Picture_58.jpeg)

## **СИСТЕМНОЕ АДМИНИСТРИРОВАНИЕ**

![](_page_65_Picture_1.jpeg)

Запустить ftp-сервер, сняв галку с пункта «Запретить прокси-сервер», и нажать кнопку «ОК» (необходимо узнать IP-адрес компьютера, на котором установлен сервер (например: 192.168.163.128)). При работе из виртуальной машины свернуть виртуальную машину, открыть браузер Google Crome. Для настройки HTTP-proxy в браузере Google Chrome необходимо зайти в настройки браузера. Внизу страницы нажать на кнопку «Дополнительные», далее выбрать «Система» и «Изменить настройки прокси-сервера для компьютера». Ввести IP-адрес сервера и порт (3128).

![](_page_65_Picture_40.jpeg)

Зайти в браузере на любой сайт. При правильной настройке откроется сайт и в окне программы «Small HTTP server» отобразятся все действия.

![](_page_65_Picture_41.jpeg)

![](_page_66_Picture_2.jpeg)

# **Тема 15. Локальные сети. Программы удалённого администрирования**

<span id="page-66-0"></span>Рекомендуемое количество часов на данную тему — 1 час. **Планируемые результаты**

**Предметные:** представление об организации и функционировании компьютерной сети Интернет; представление об удалённой поддержке пользователей.

**Метапредметные:** представление о компьютерных сетях, об обмене и распространении информации в компьютерных сетях.

**Личностные:** понимание роли информационных процессов в современном мире; представление о сферах применения компьютерных сетей в различных сферах деятельности человека.

**Оборудование и материалы:** компьютер, презентационное оборудование.

**Краткое содержание.** Понятие «удалённое управление компьютером». Обзор программ для удалённого управления компьютером (Удалённый помощник, Удалённый рабочий стол Chrome, Veyon, Real VNC, UltraVnc, AnyDesk и др.). Практическая работа № 31.

## **Практическая работа № 31. Удалённое управление компьютером**

Удалённое управление компьютером. Скачать приложение «TightVNC» и установить его на компьютер. При установке ввести пароль для удалённого доступа.

![](_page_66_Picture_82.jpeg)

<span id="page-67-0"></span>![](_page_67_Picture_0.jpeg)

Посмотреть IP-адрес компьютера. При работе в виртуальной машине свернуть виртуальную машину и на основной системе через меню «Пуск» запустить программу «TightVNC Viewer» (программа предварительно должна быть уже установлена в системе). Указать IP-адрес компьютера, к которому необходимо подключиться, и нажать кнопку «Connect».

![](_page_67_Picture_73.jpeg)

Ввести ранее установленный пароль.

![](_page_67_Picture_74.jpeg)

При правильном вводе IP-адреса и пароля перед вами появится рабочий стол компьютера, к которому вы произвели подключение.

# Тема 16. Локальные сети. Обзор Windows-server. Заключительное занятие

Рекомендуемое количество часов на данную тему - 1 час.

#### Планируемые результаты

Предметные: представление об организации и функционировании компьютерной сети Интернет; наличие представлений об удалённом управлении локальными сетями.

Метапредметные: представление о компьютерных сетях, об обмене и распространении информации в компьютерных сетях.

Личностные: понимание роли информационных процессов в современном мире; представление о сферах применения компьютерных сетей в различных сферах деятельности человека.

Оборудование и материалы: компьютер, презентационное оборудование.

Краткое содержание. Серверные операционные системы. Windows-server, Ubuntuserver. Функционал операционной системы (dhcp, ldap, dns, централизованное обновление антивирусных баз и обновления для операционной системы, централизованное хранение документов и др.).

Дополнительная общеобразовательная программа по тематическому направлению «Системное администрирование» с использованием оборудования центра цифрового образования детей «IT-куб» разработана и реализуется в соответствии с *Методическим пособием* под редакцией С. Г. Григорьева